# **NIVEL BÁSICO INICIAL EN TECNOLOXÍAS DA INFORMACIÓN E DA COMUNICACIÓN**

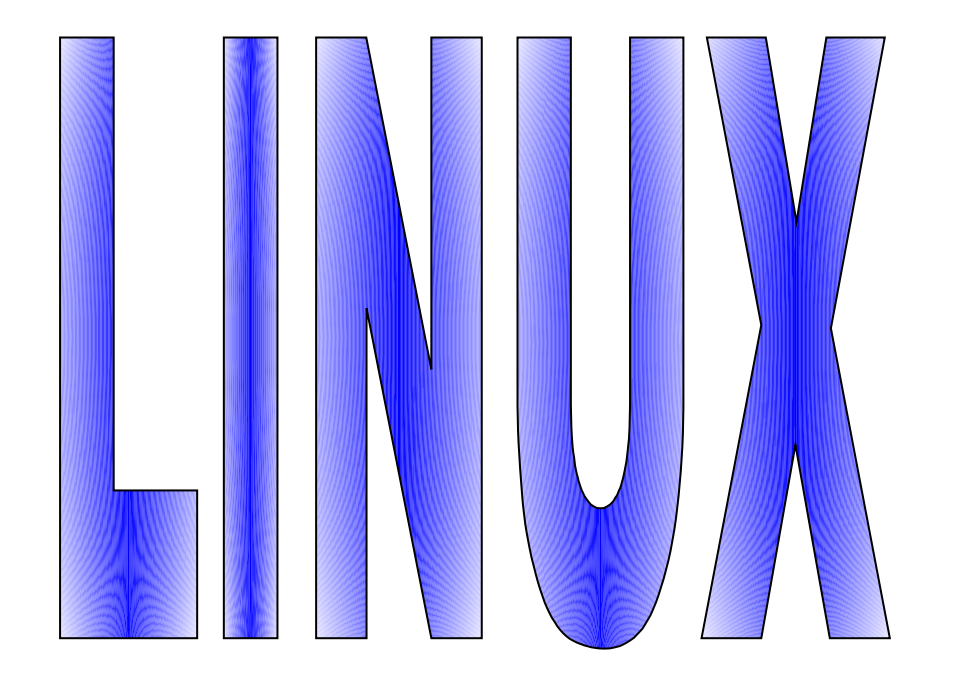

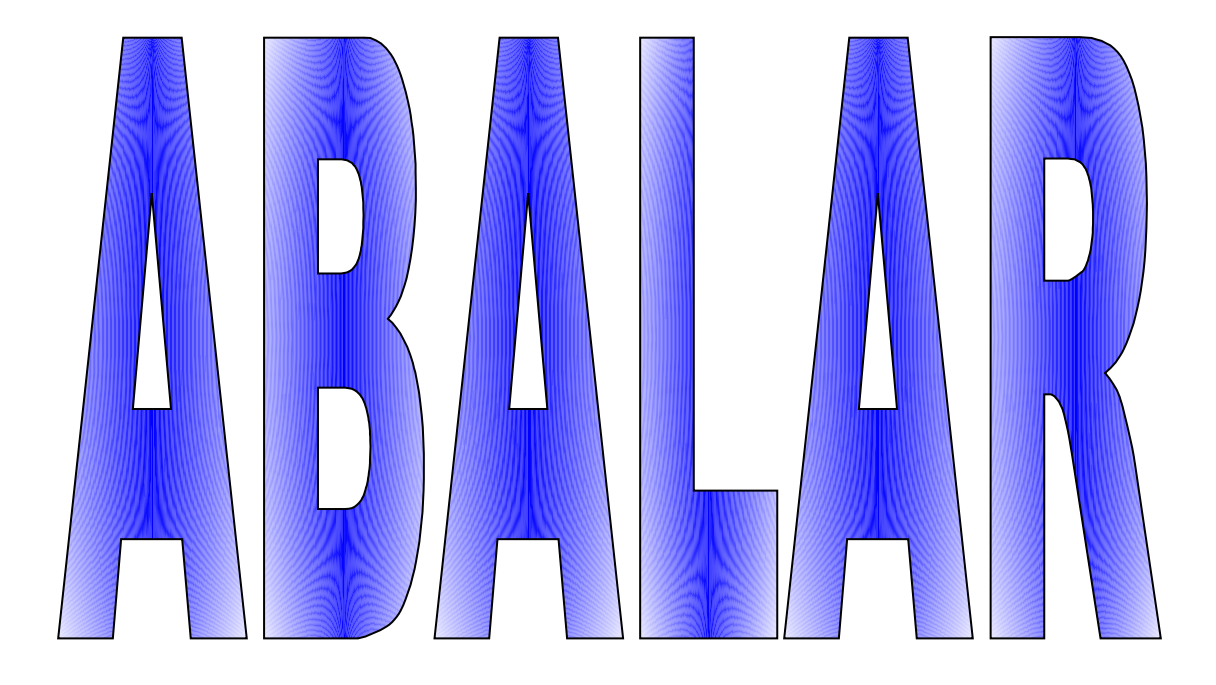

CFR Pontevedra. Novembro 2012 Docente: Loreto Brea González

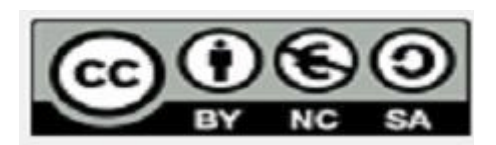

# Índice

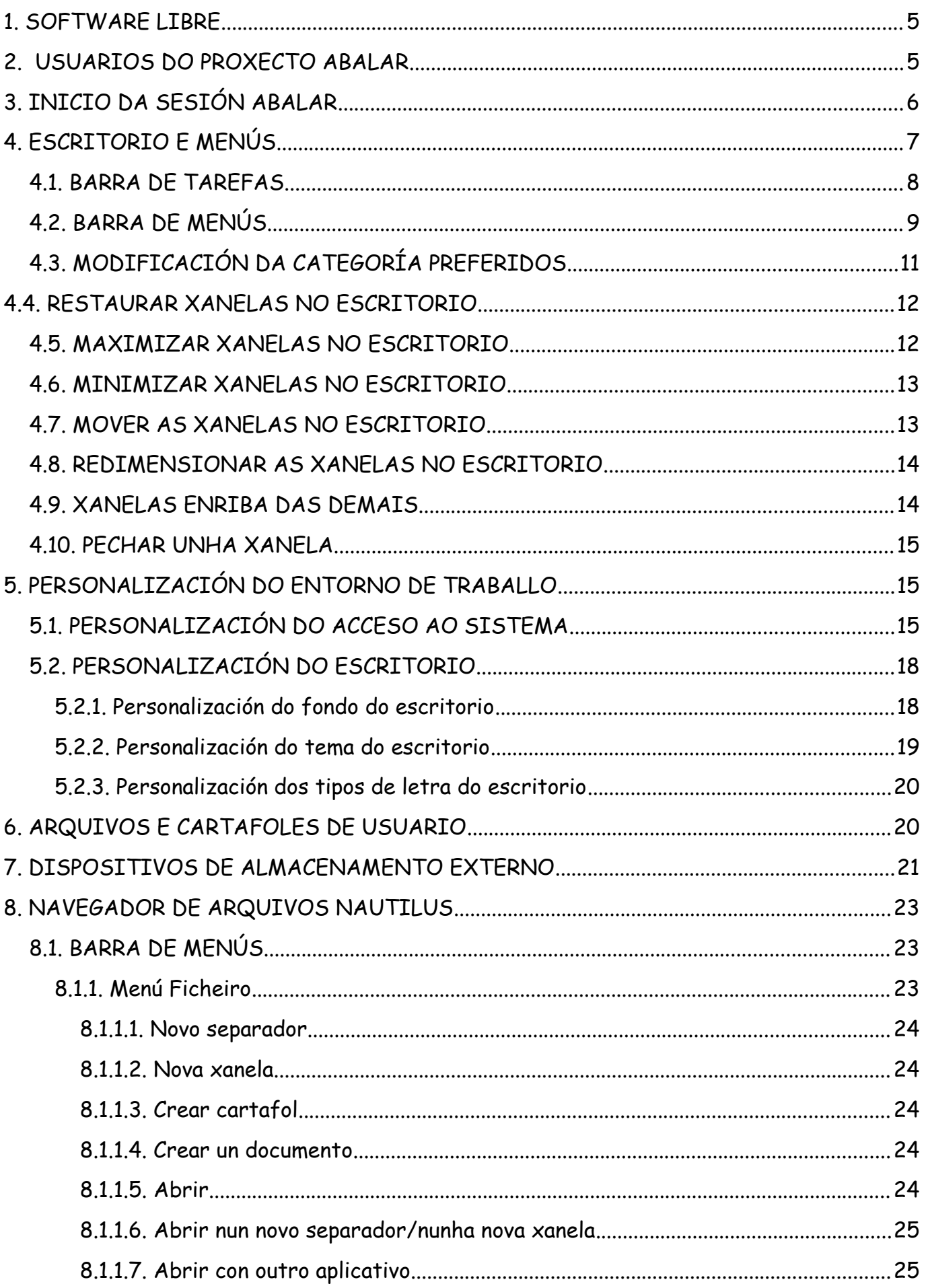

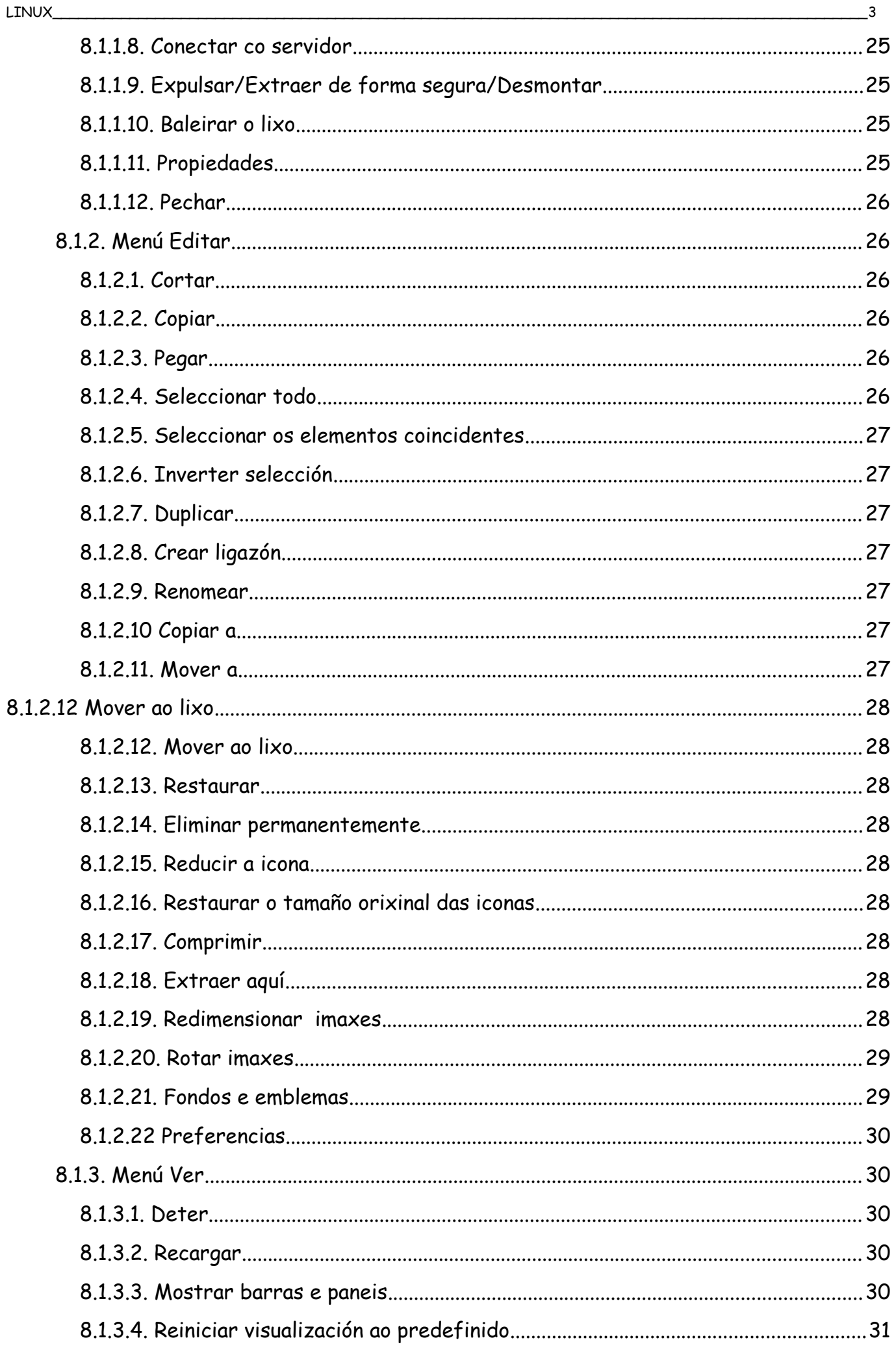

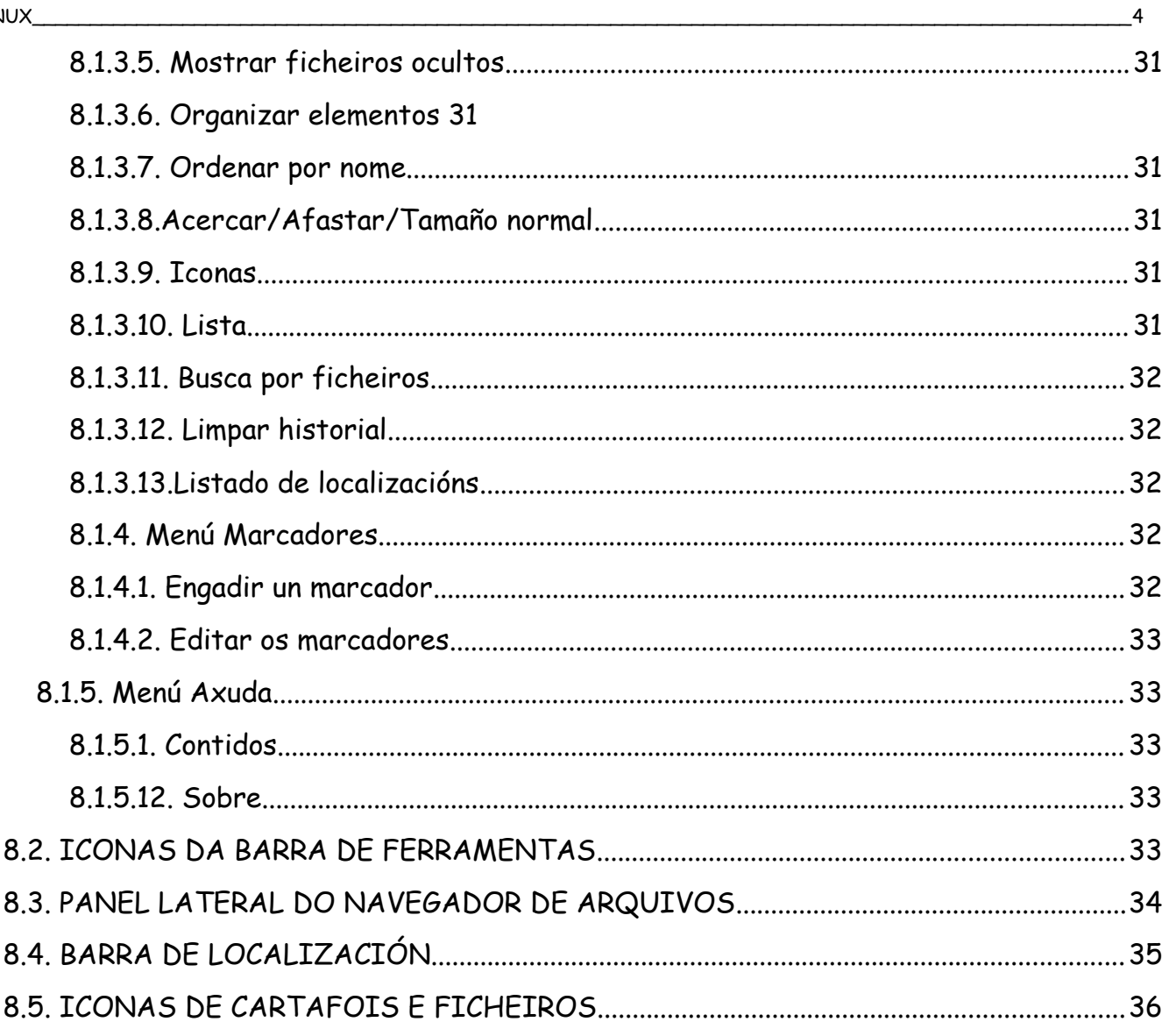

# **1. SOFTWARE LIBRE**

O sistema operativo empregado nos ordenadores do proxecto Abalar é un sistema de software libre.

Os programas de software libre caracterízanse por:

- 1. Liberdade de executar o programa con calquera fin.
- 2. Liberdade para acceder ao código fonte para ver como funciona o programa e poder cambialo segundo as necesidades do usuario.
- 3. Liberdade para redistribuír as copias co fin de axudar a outros usuarios.
- 4. Liberdade para distribuír copias das versións modificadas.

No ensino o software libre presenta unha serie de vantaxes fronte ao software comercial:

- 1. O custo de adquisición, mantemento e actualización é mínimo.
- 2. Todo o alumnado pode acceder a el.
- 3. É legal a copia e o intercambio.
- 4. Está libre de virus e polo tanto é mais seguro.
- 5. Permite unha navegación rápida polo deseño do seu escritorio de traballo

Existen diversas distribucións do sistema GNU/Linux.

A distribución empregada nos ordenadores Abalar é coñecida polo nome de Debian.

O sistema operativo GNU/Linux caracterízase por ser un sistema:

- 1. Multitarefa que permite executar varios programas de forma simultánea.
- 2. Multiusuario polo que varias persoas poden compartir ao mesmo tempo o uso do sistema de forma segura.
- 3. Ter unha interface gráfica de xanelas que fan que o seu manexo sexa rápido e intuitivo
- 4. Ter integrados programas e utilidades entre os que se atopan paquetes offimáticos, ferramentas gráficas, compiladores...

# **2. USUARIOS DO PROXECTO ABALAR**

O sistema operativo dos equipos está configurado para tres tipos de usuarios:

- Usuario TIC. Este usuario pertence á Consellería e é empregado polos seus técnicos informáticos para a administración do sistema.
- Usuario profesorado. Utilizado na configuración dos portátiles de aula. O nome da conta é "profesor" e o seu contrasinal "profesor".
- Usuario alumnado. Utilizado nos miniportátiles do alumnado. O nome da conta é "alumno" e o contrasinal "alumno"

Por motivos de seguridade os usuarios non poden modificar as claves de acceso.

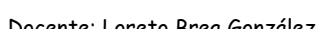

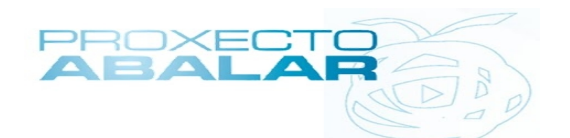

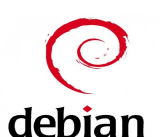

As contas dos usuarios "Profesor" e "Alumno" teñen permisos limitados, polo que hai accións que non poden realizar.

Entre elas:

- Realizar modificación no sistema.
- Modificar os menús existentes.
- Crear novos menús.
- Instalar novos programas.
- Desinstalar programas.
- Cambiar o fondo de escritorio de forma permanente.
- Xestionar os usuario.
- Engadir ou eliminar novos idiomas.

Todas estas acción si poden ser realizadas polo usuario TIC debido a que é o administrador do sistema.

# **3. INICIO DA SESIÓN ABALAR**

Despois de prender o equipo (portátil ou miniportátil) móstrase a pantalla de carga do sistema.

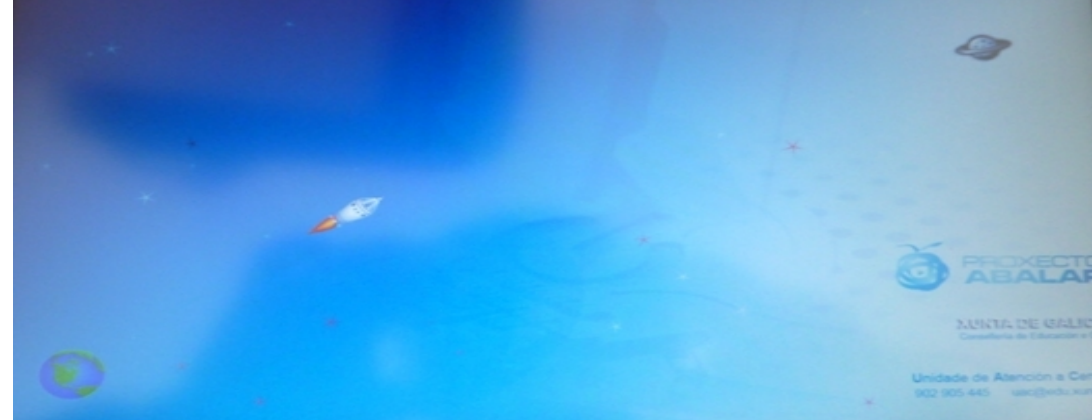

Cando o foguete tarda máis do habitual en chegar ao planeta é que está a instalar novas actualizacións. No caso de que non chegue ao planeta ( non se carga o sistema operativo), indica que existe algún problema no sistema polo que debe de comunicárselle o feito ao coordinador Abalar.

A continuación móstrase a pantalla de acceso.

 O sistema está configurado para o inicio da sesión de forma automática.

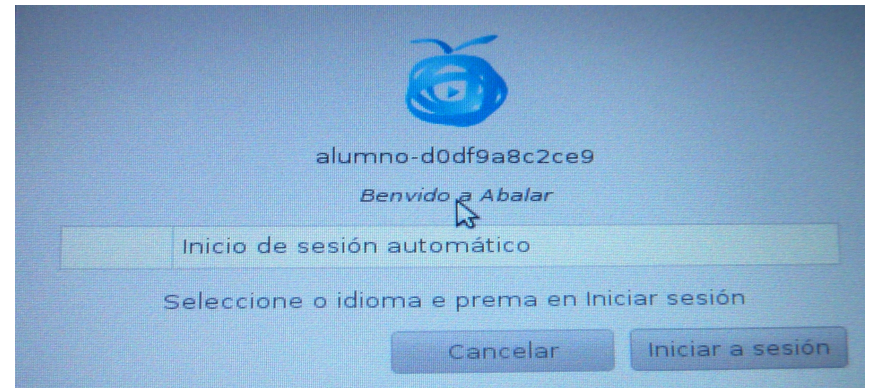

Os miniportátiles cargan co usuario "alumno" e o ordenador do profesorado co usuario "profesor" sen necesidade de introducir a clave de acceso.

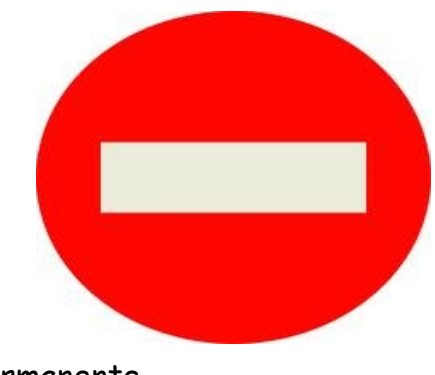

# **4. ESCRITORIO E MENÚS**

O escritorio é a pantalla que aparece tras acceder ao sistema como usuario identificado.

Os equipos do proxecto Abalar teñen instalada unha versión de escritorio optimizada para pantallas de pequenas dimensións como é o caso dos miniportátiles.

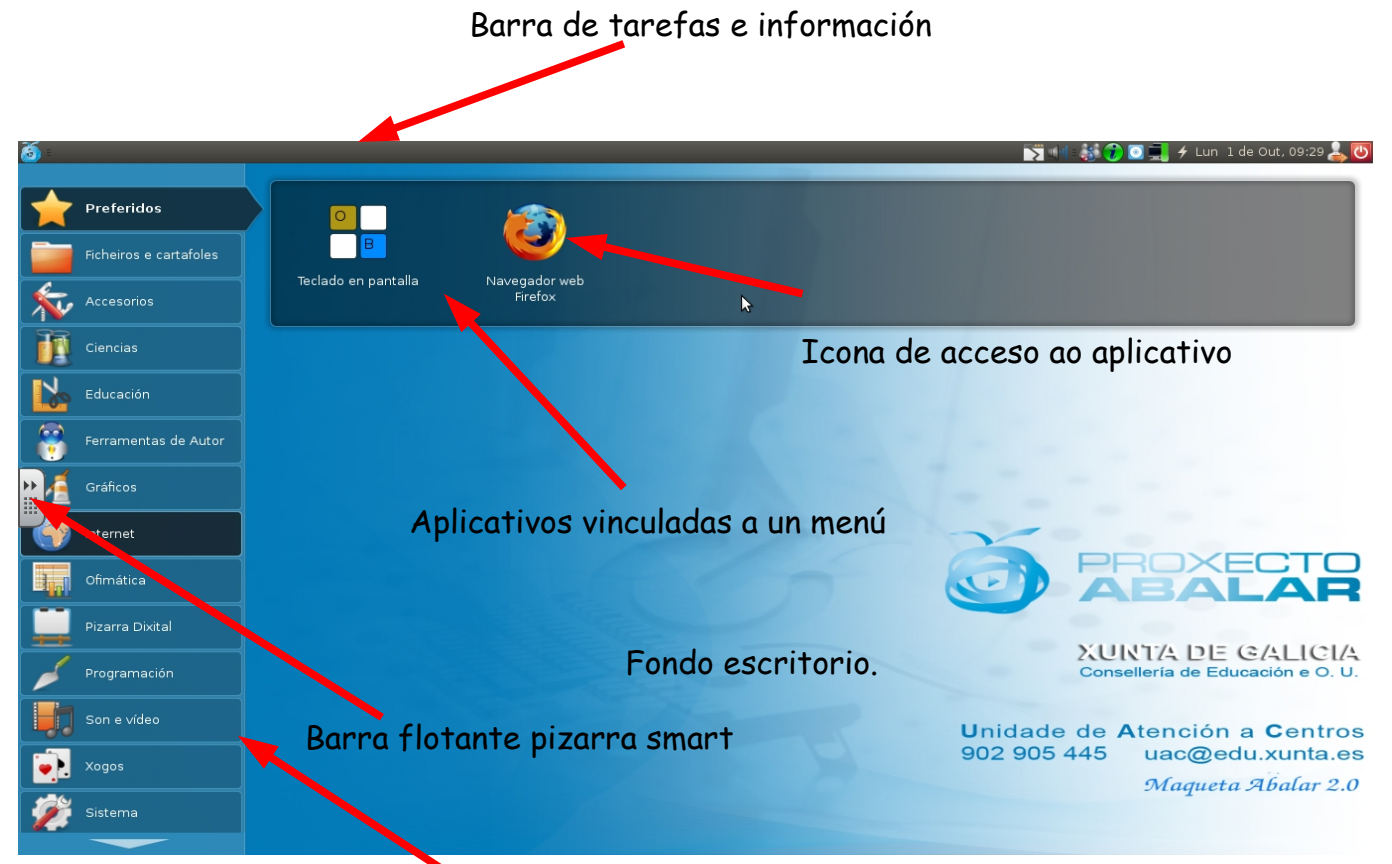

Barra de menús

Na parte esquerda da barra de tarefas e información está a icona do menú que permite volver á pantalla principal do escritorio mostrando o menú preferidos

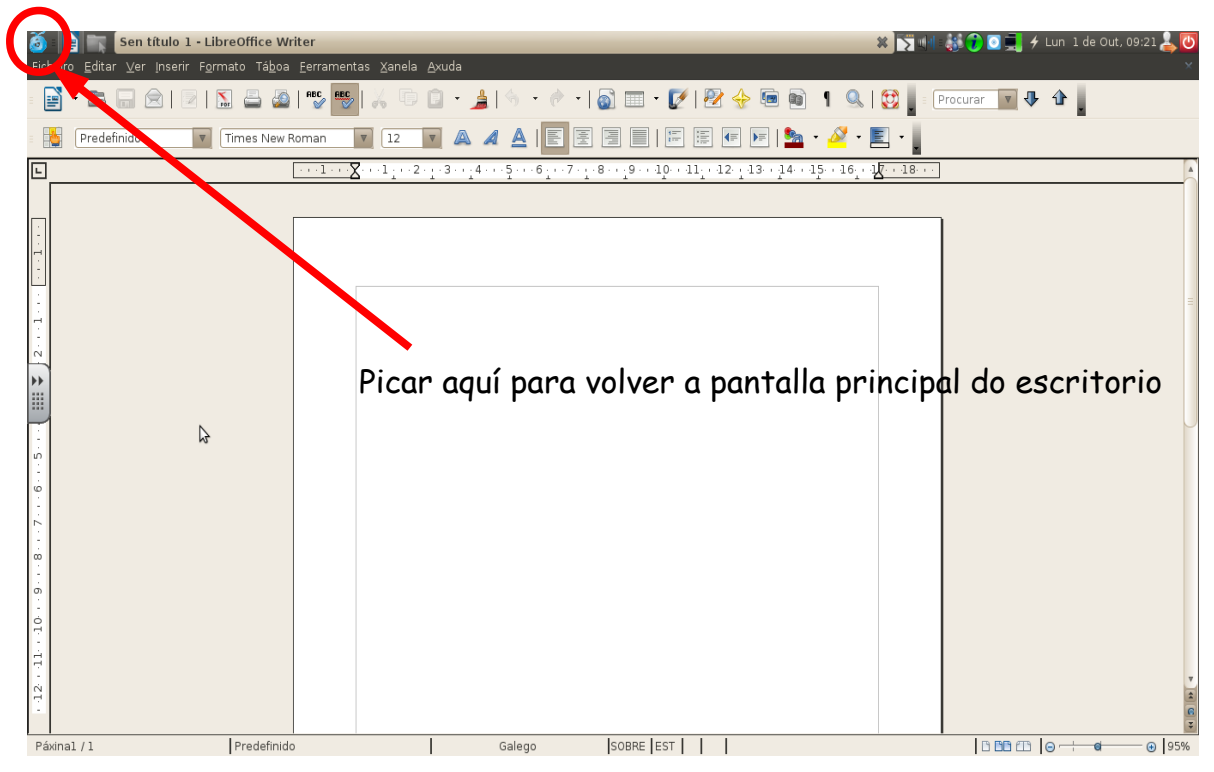

Nivel básico inicial en tecnoloxías da información e da comunicación. Como possuito de la pocente: Loreto Brea González CFR Pontevedra. Novembro 2012

# **4.1. BARRA DE TAREFAS**

Na parte dereita da barra de tarefas e información atópase a área de notificación

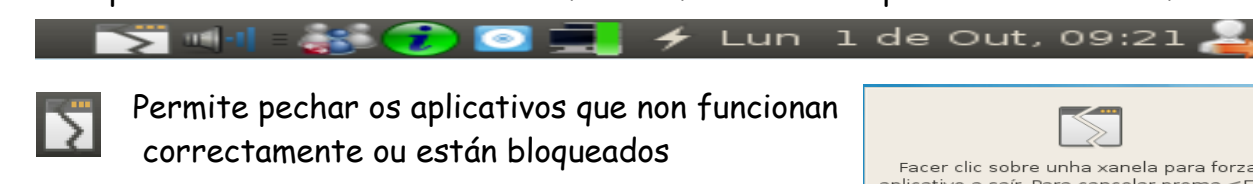

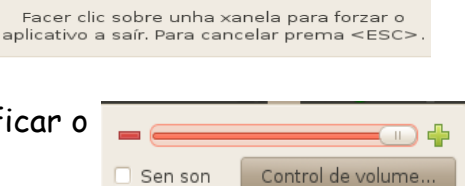

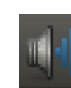

Controlador do volume do sistema; permite modificar o volume de saída do ordenador (subilo, baixalo ou silencialo)

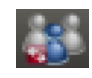

Sigala; acceso ao aplicativo que permite conectarse a un grupo para crear unha rede entre os equipos Abalar da aula e poder compartir información.

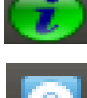

Italc; acceso ao aplicativo que permite ver no ordenador do profesorado o que cada alumno/a ten na pantalla do seu equipo

Smartboard; acceso aos aplicativos do encerado (smartboard)

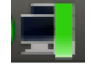

Rede; acceso ao xestor das conexións de rede que mostra os sinais wifi aos que ten acceso o equipo e indica a cal deles está conectado.

 $42012 =$ 

13 14

 $10 - 11$ 

Lun Mar Mér Xov Ven Sáb Dom

15 16 17 18 19 20 21

22 23 24 25 26 27 28

 $\mathbf{1}$  $\overline{2}$ 3  $\Delta$ 

 $11\quad 12$ 

 $Q$ 

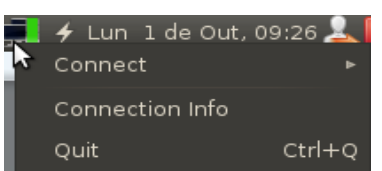

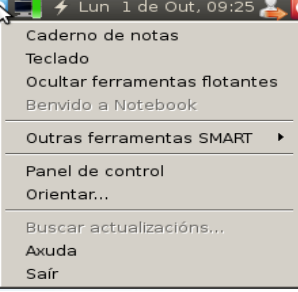

< Outubro ►

29

 $-5$ -6  $\overline{7}$ 

+ Lugares

 $\overline{2}$  $\overline{3}$  $\overline{4}$  $\overline{5}$ 6  $\overline{7}$ 

30 31

 $40 \quad 1$ 

 $41$  $_{\rm g}$ 9 10

42

43

 $44$ 

45

Enerxía dos equipos; acceso ao xestor de enerxía dos equipos e ao indicador de batería restante.

Data e hora; aplicativo para mostrar o calendario e cambiar a Lun 1 de Out, 09:24,

configuración da data e da hora.

Picando co botón esquerdo do rato

Picando co botón dereito do rato

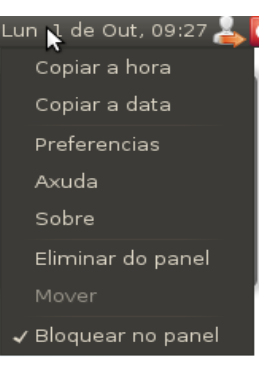

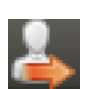

Cambio de usuario; botón que activa o menú que permite cambiar de usuario ou pechar a sesión de traballo. Cando se cambia de usuario móstrase a pantalla de carga.

Cando se cambia de usuario a sesión do usuario anterior queda aberta, mentres que ao saír da sesión a sesión queda pechada.

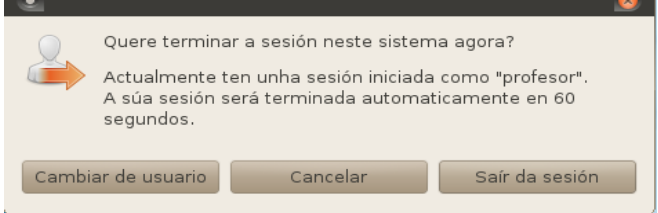

- Apagado; botón que permite apagar, reiniciar, suspender ou hibernar o ordenador.
	- Reiniciar é apagar o ordenador e volver a prendelo de forma automática.
	- Suspender é deixar o ordenador nun estado de aforro de enerxía que permite reanudar rapidamente o funcionamento.
	- Hibernar é apagar o ordenador pero quedando preparado para cando se prenda reanudar o traballo onde se deixou

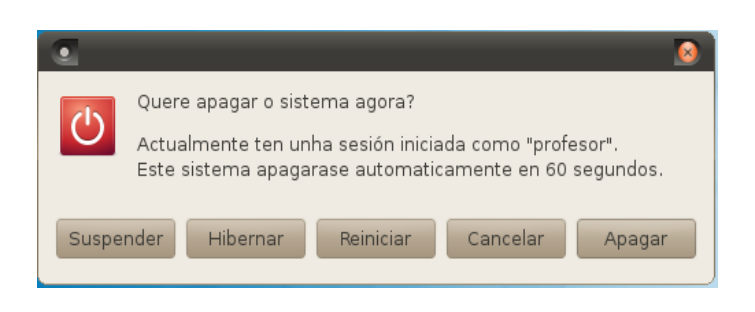

# **4.2. BARRA DE MENÚS**

No lateral esquerdo do escritorio atópanse o barra de menús

Ao picar sobre unha categoría do menú móstranse no centro do escritorio as iconas de acceso aos aplicativos incluídos no menú seleccionado.

Na imaxe aparece seleccionado a categoría "Pizarra dixital".

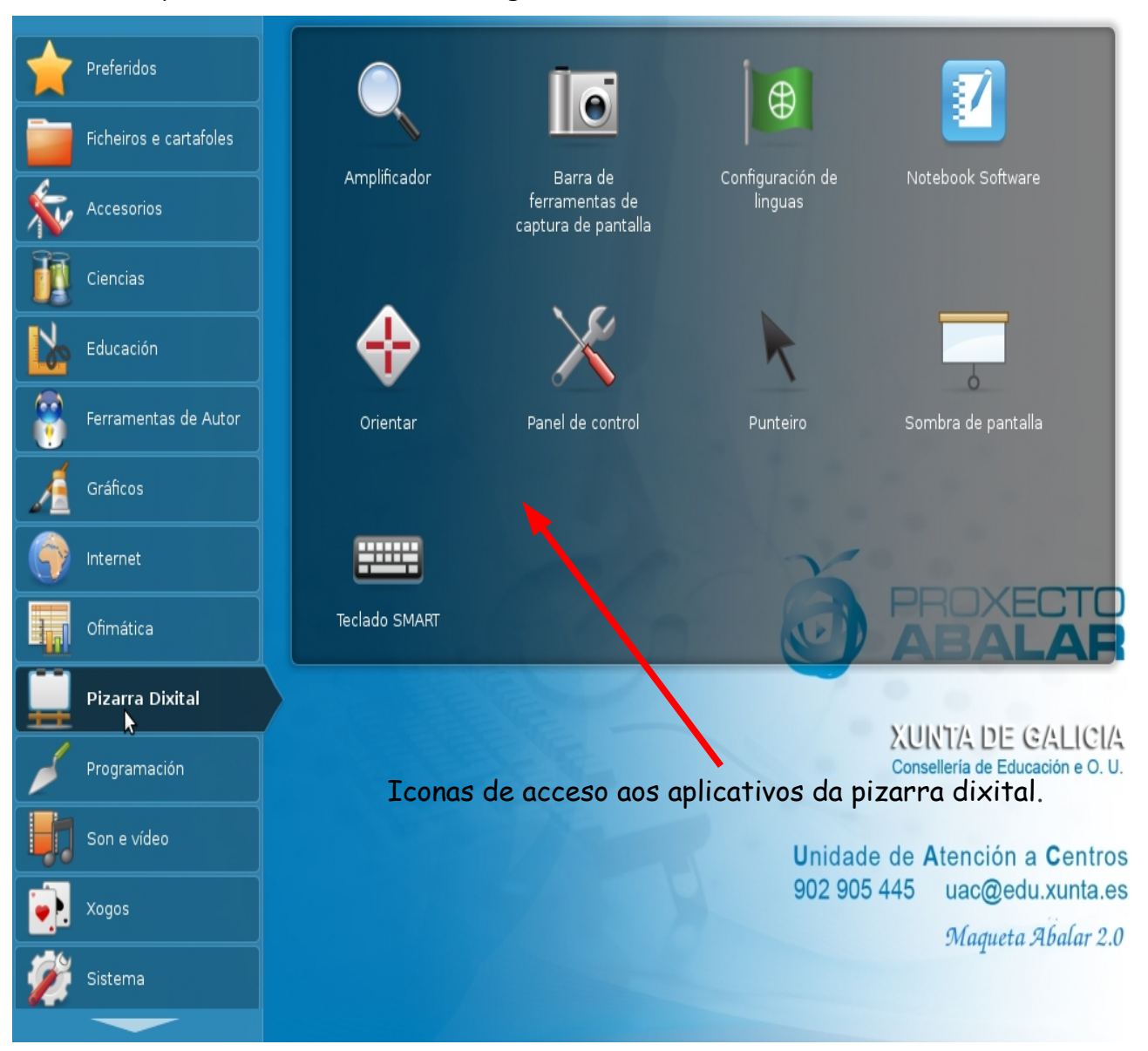

Nivel básico inicial en tecnoloxías da información e da comunicación. Como por entre por establecente: Loreto Brea González CFR Pontevedra. Novembro 2012

A barra de ferramentas flotantes do encerado SmartBoard atópase agochada no lateral esquerdo

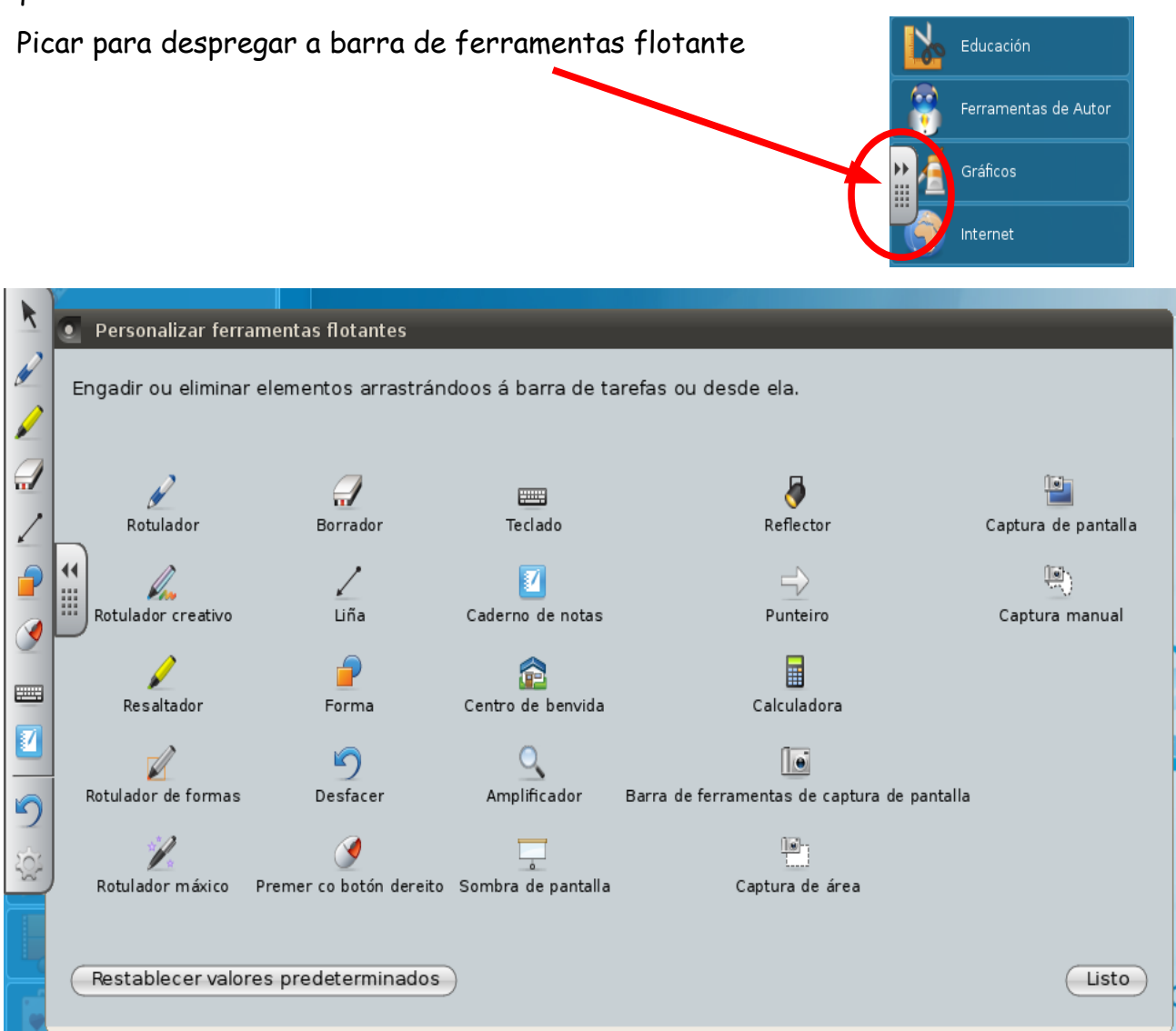

# Nos menús os aplicativos están clasificados por categorías.

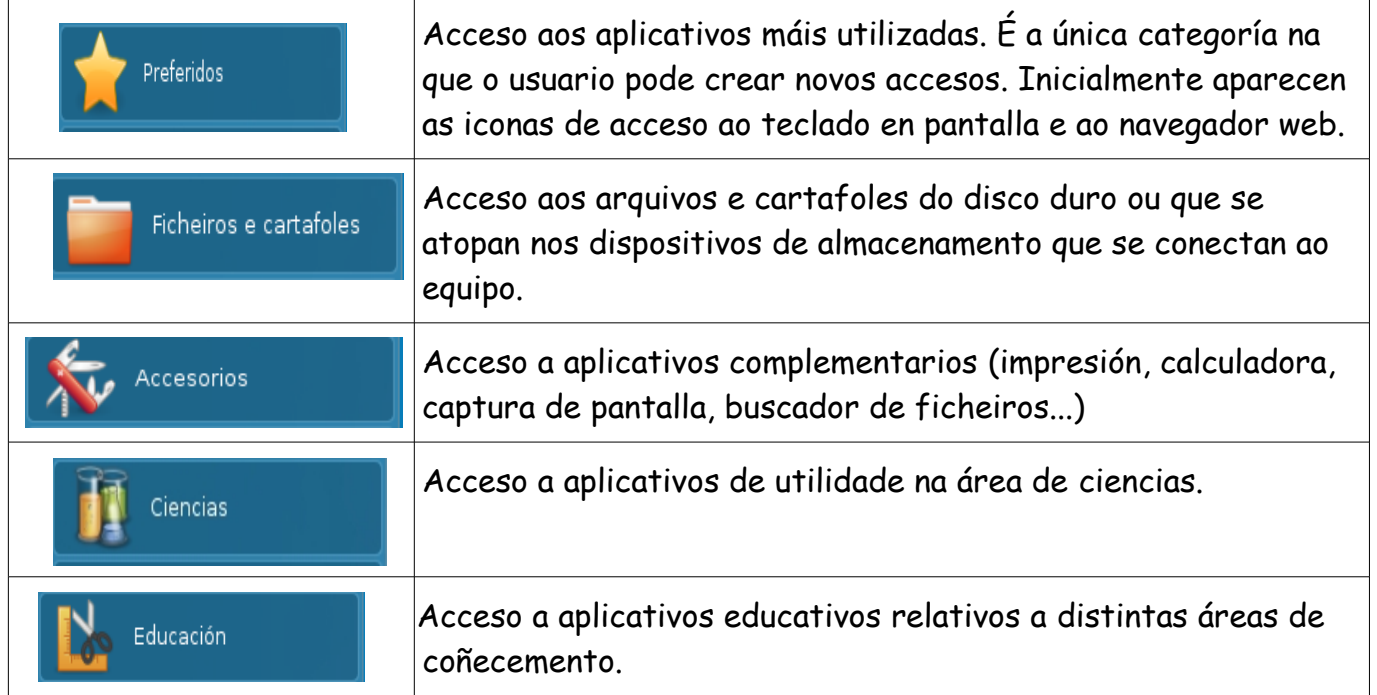

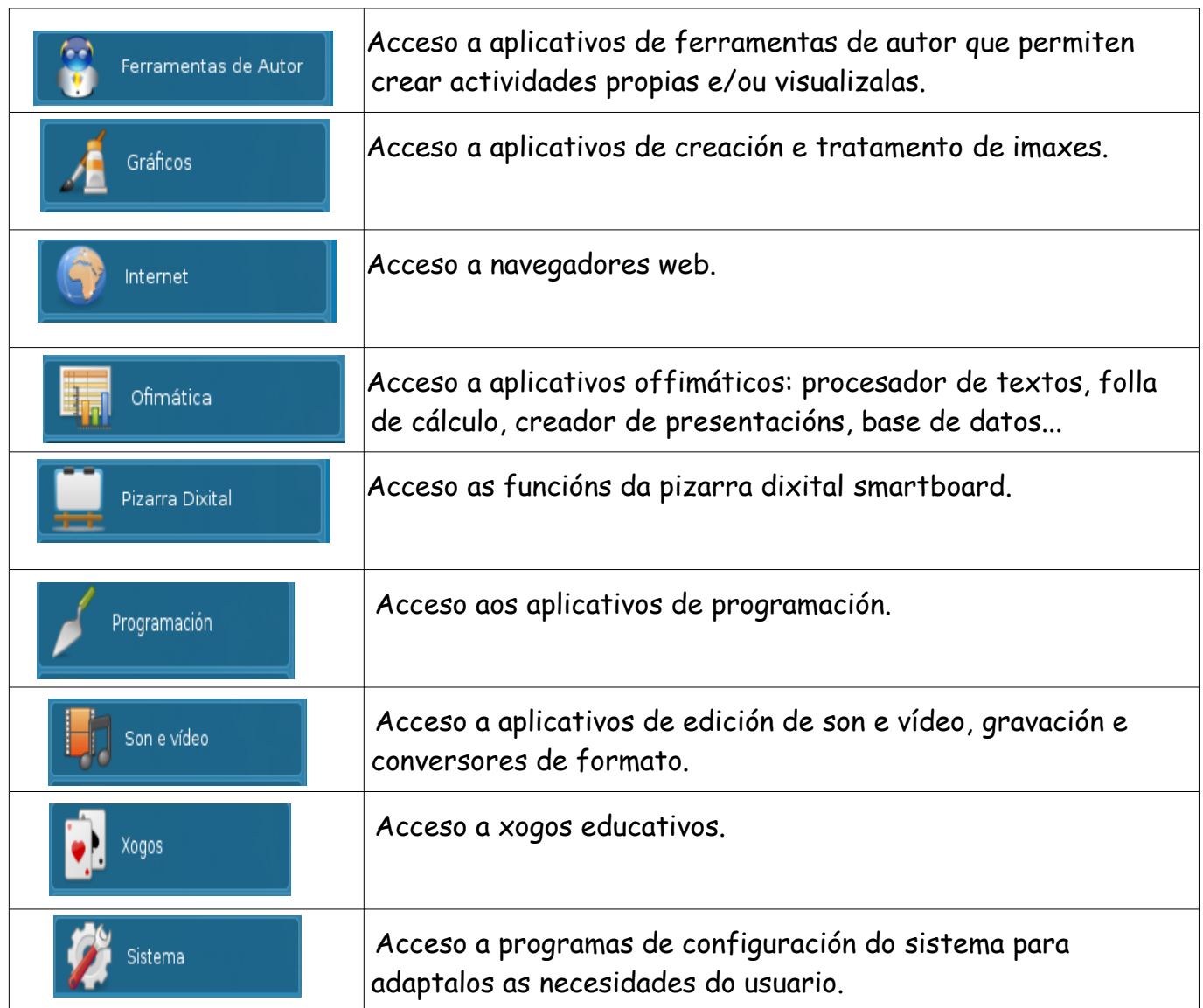

Nos miniportátiles non se presentan todas estes menús de acceso.

# **4.3. MODIFICACIÓN DA CATEGORÍA PREFERIDOS**

Os usuarios "profesor" e "alumno" non poden crear novas categorías de menú, nin novos accesos aos aplicativos.

O que si poden facer é modificar a categoría preferidos, engadindo ou eliminando acceso a aplicativos.

Pasos a seguir para engadir un acceso na categoría preferidos .

- 1. Abrir o menú no que se atopa a icona do aplicativo que se quere engadir en preferidos.
- 2. Picar co botón dereito enriba da icona do aplicativo e seleccionar "Engadir a preferidos".

Tras facelo aparece un cadro de diálogo no que di que o aplicativo foi engadido a preferidos.

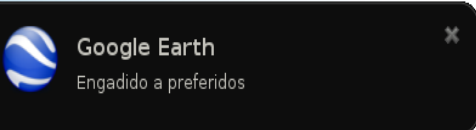

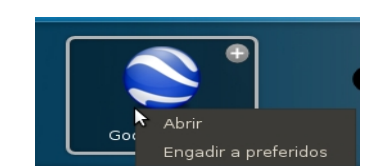

Pódese comprobar que a icona foi engadida na categoría preferidos.

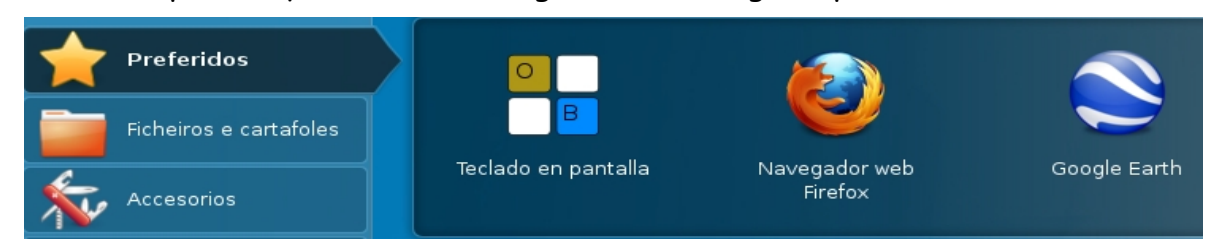

Para eliminar unha icona da categoría preferidos hai que picar sobre ela co botón dereito e escoller a opción "Eliminar"

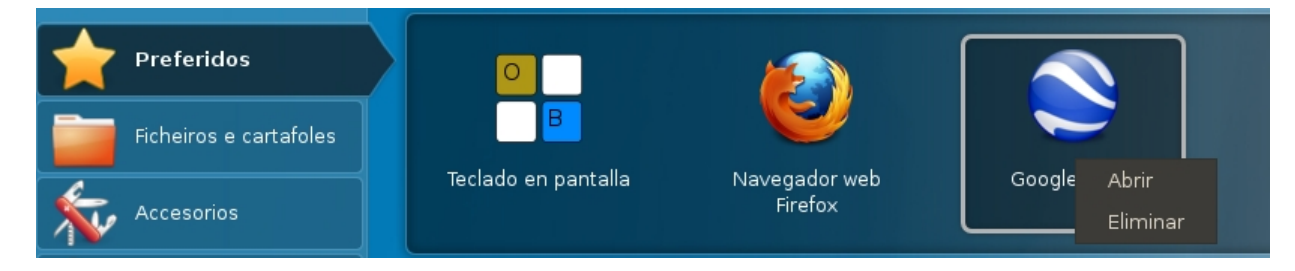

# **4.4. RESTAURAR XANELAS NO ESCRITORIO**

Restaurar é a acción de volver a un aplicativo aberto con anterioridade.

Realízase picando co botón esquerdo na icona do aplicativo na barra de tarefas.

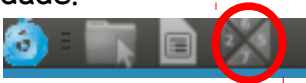

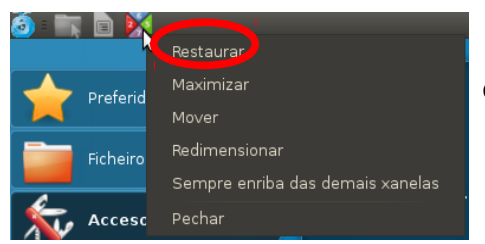

No caso de que a xanela estea maximizada ao picar na opción restaurar mostrarase a tamaño medio no escritorio

Tamén se pode realizar picando na opción restaurar que aparece cando se pica enriba da icona co botón dereito.

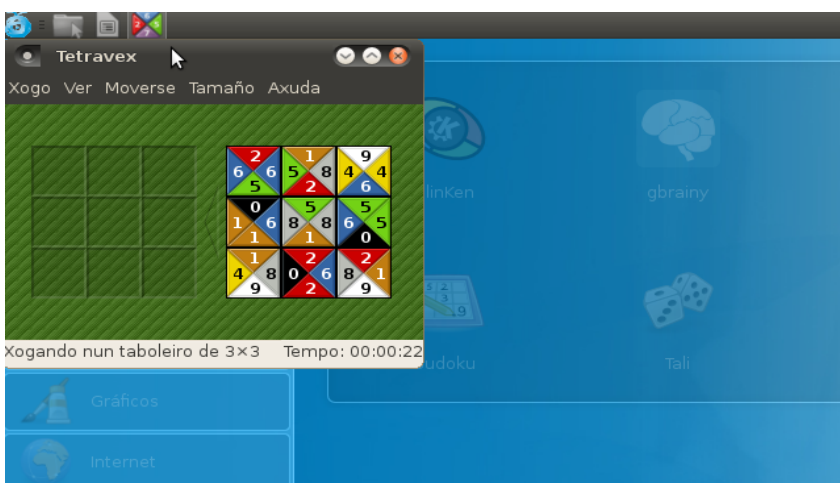

# **4.5. MAXIMIZAR XANELAS NO ESCRITORIO**

Maximizar é facer as xanelas grandes.

As xanelas poden maximizarse escollendo esta opción ao picar co botón dereito do rato na icona da barra de tarefas ou na parte superior da xanela

LINUX\_\_\_\_\_\_\_\_\_\_\_\_\_\_\_\_\_\_\_\_\_\_\_\_\_\_\_\_\_\_\_\_\_\_\_\_\_\_\_\_\_\_\_\_\_\_\_\_\_\_\_\_\_\_\_\_\_\_\_\_\_\_\_\_\_\_\_\_\_\_\_\_\_\_\_\_\_\_\_\_\_\_\_\_\_\_\_\_\_\_\_\_\_\_\_13

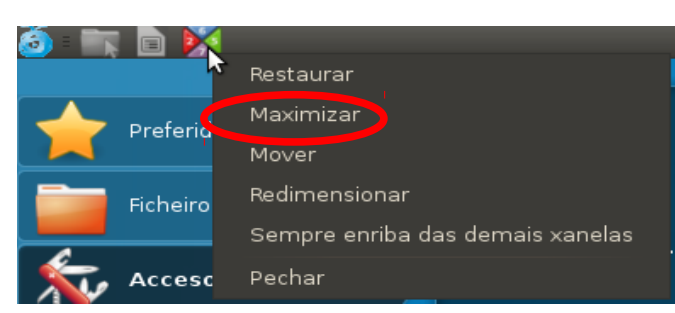

Se a xanela está aberta a tamaño medio, pode maximizarse picando sobre  $\bullet$  que se atopa na parte superior dereita da xanela.

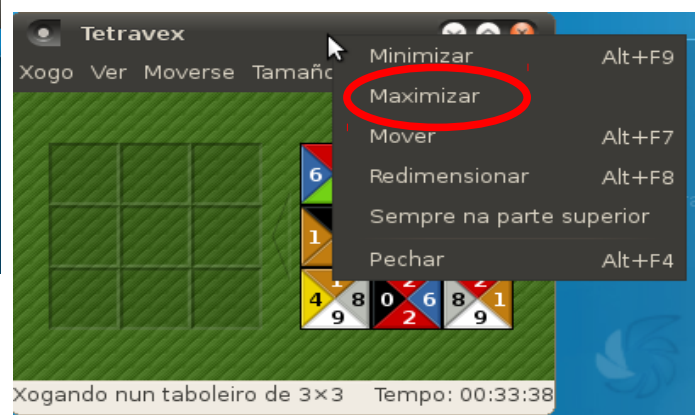

# **4.6. MINIMIZAR XANELAS NO ESCRITORIO**

Minimizar é transformar as xanelas en iconas que se sitúan na parte esquerda da barra de tarefas

As xanelas minimízanse de forma automática ao picar na icona do menú .

Para minimizar de forma manual unha xanela pódese picar co botón dereito na parte superior da mesma e escoller a opción minimizar.

Tamén se poden minimizar picando sobre que se atopa na parte superior dereita da xanela.

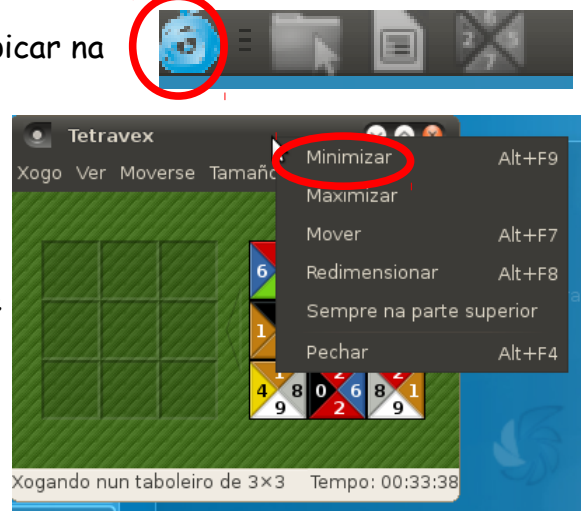

# **4.7. MOVER AS XANELAS NO ESCRITORIO**

As xanelas poden moverse para colocalas noutro lugar da pantalla.

Para mover as xanelas utilizase a opción mover que aparece ao picar co botón dereito na icona da barra de tarefas.

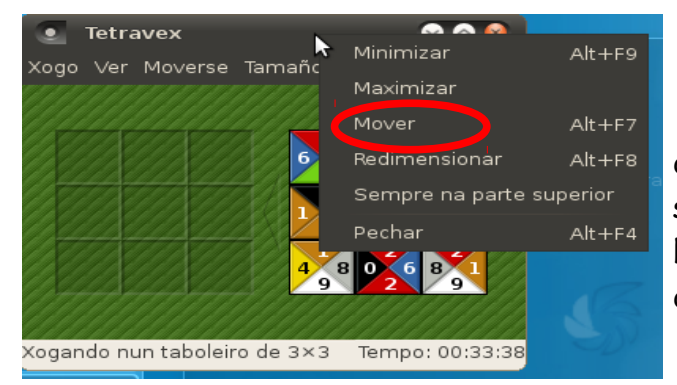

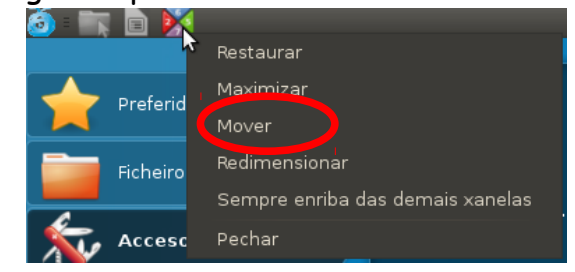

Tamén se poden mover picando co botón dereito na parte superior da xanela e seleccionando a opción mover, a continuación hai que mover o rato para colocar no lugar desexado a xanela.

Nivel básico inicial en tecnoloxías da información e da comunicación. Como establece por establece de loreto Brea González CFR Pontevedra. Novembro 2012

# **4.8. REDIMENSIONAR AS XANELAS NO ESCRITORIO**

Redimensionar é cambiar as dimensións das xanelas

Para redimensionar as xanelas utilizase a opción redimensionar que aparece ao picar co botón dereito na parte superior da xanela.

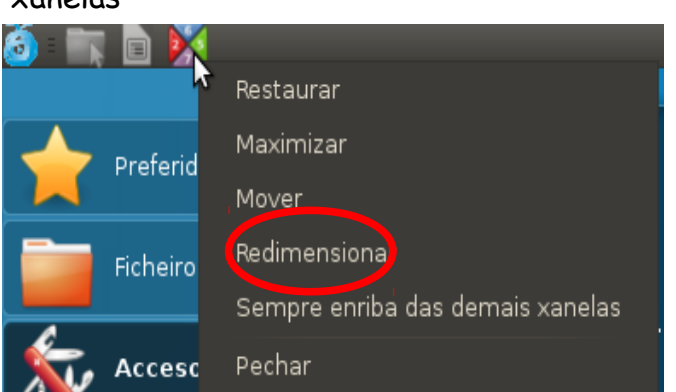

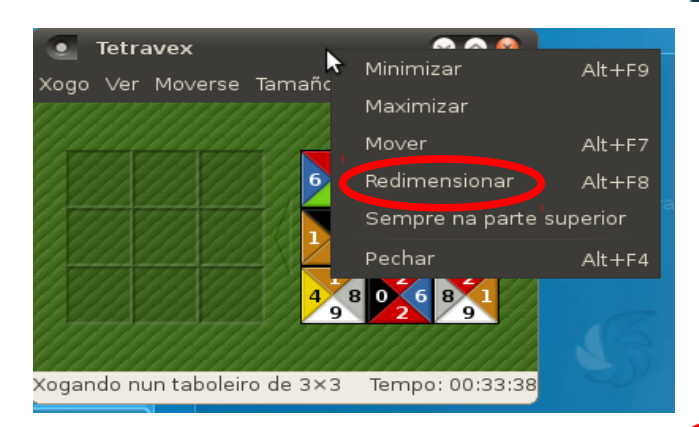

Para aumentar/diminuír a altura de xanela hai que colocar o punteiro na parte superior ou inferior da mesma e arrastrar ata ter o tamaño desexado

No caso de querer aumentar/diminuír a largura de xanela hai que colocar o punteiro no lateral esquerdo ou dereito da mesma e arrastrar ata ter o tamaño desexado.

 Tamén se pode facer picando co botón dereito na parte superior da xanela e seleccionando a opción redimensionar.

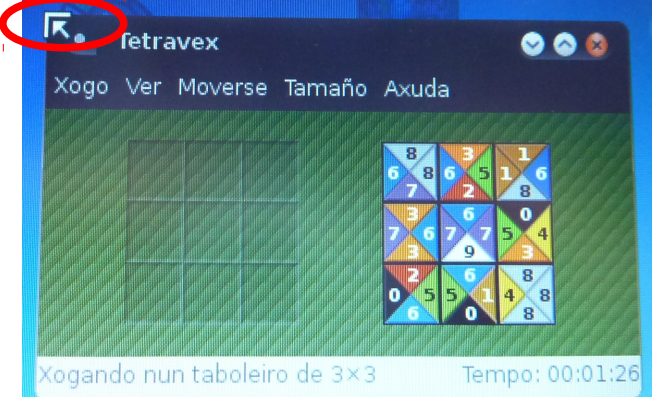

Para aumentar/diminuír o tamaño da xanela mantendo as proporcións débese colocar o punteiro nalgunha das súas esquinas e arrastrar ata ter o tamaño desexado.

# **4.9. XANELAS ENRIBA DAS DEMAIS**

Existe a opción de situar unha xanela sempre enriba das restantes, aínda que se abran novas xanelas a xanela seleccionada aparecerá sempre en primeiro plano.

Para utilizar esta opción pódese picar en "sempre enriba das demais xanelas" que aparece ao picar co botón dereito na parte superior da xanela.

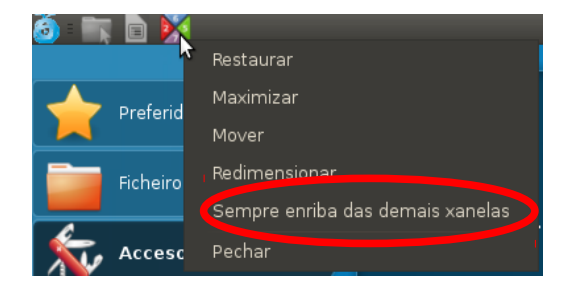

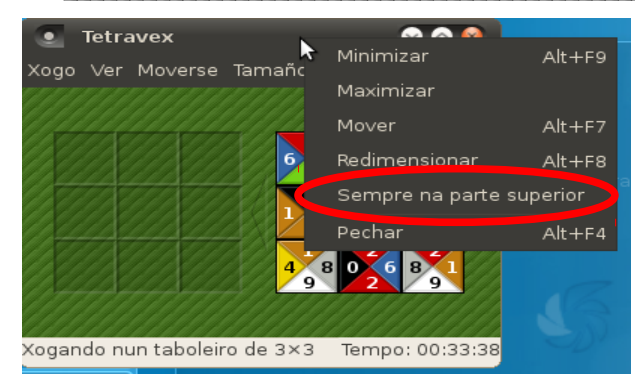

Tamén se pode facer picando co botón dereito na parte superior da xanela e seleccionando a opción "sempre na parte superior".

Para que outras xanelas poidan aparecer en primeiro plano hai que deseleccionar esta opción realizando unha das dúas opcións citadas anteriormente.

# **4.10. PECHAR UNHA XANELA**

Cando se pecha unha xanela péchase o aplicativo co que se está a traballar

As xanelas poden pecharse picando co botón dereito enriba da icona do aplicativo que se atopa na barra de tarefas e seleccionando a opción "pechar"

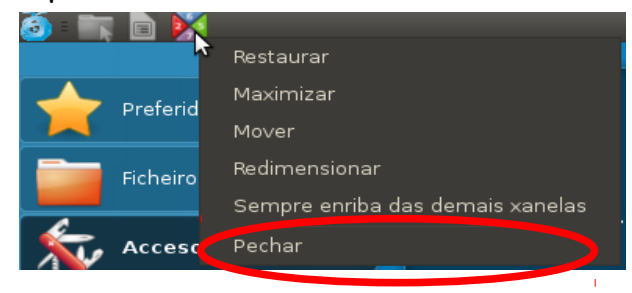

Tamén se poden pechar picando co botón dereito na parte superior da xanela e seleccionando a opción "pechar".

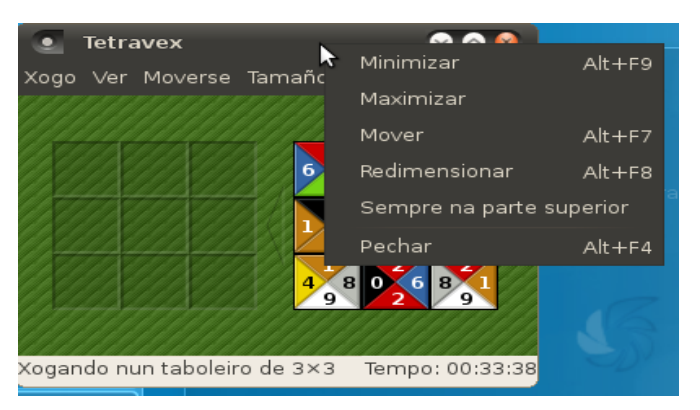

Outra opción para pechar unha xanela é picar sobre que se atopa na parte superior dereita da xanela.

# **5. PERSONALIZACIÓN DO ENTORNO DE TRABALLO**

# **5.1.PERSONALIZACIÓN DO ACCESO AO SISTEMA**

Os usuarios poden personalizar o acceso ao sistema na pantalla de inicio.

Pódese facer no momento de prender o ordenador pero como o acceso é automático hai uns segundos para comezar a personalización antes de que cargue o sistema .

Outra opción é saír da sesión para poder acceder á pantalla de inicio e realizar personalización.

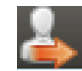

LINUX\_\_\_\_\_\_\_\_\_\_\_\_\_\_\_\_\_\_\_\_\_\_\_\_\_\_\_\_\_\_\_\_\_\_\_\_\_\_\_\_\_\_\_\_\_\_\_\_\_\_\_\_\_\_\_\_\_\_\_\_\_\_\_\_\_\_\_\_\_\_\_\_\_\_\_\_\_\_\_\_\_\_\_\_\_\_\_\_\_\_\_\_\_\_\_16

Ao saír da sesión aparecerá "inicio da sesión automática" e haberá uns segundos para comezar a realizar a personalización (antes de que cargue de novo o sistema) empregando os elementos que aparecen na parte inferior da pantalla.

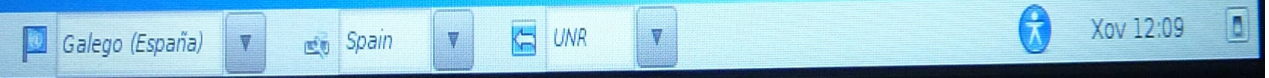

Pódese elixir o idioma que o sistema empregará no escritorio, despregando o menú que está xunto a icona da bandeira.

Por defecto aparece seleccionado o galego, pero pódese elixir ademais entre español e inglés.

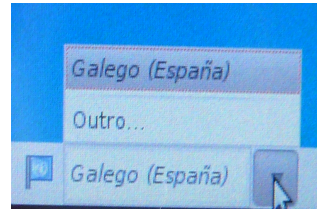

Para o cal hai que picar en outro e seleccionar o idioma que se queira no listado.

Finalmente hai que picar en aceptar.

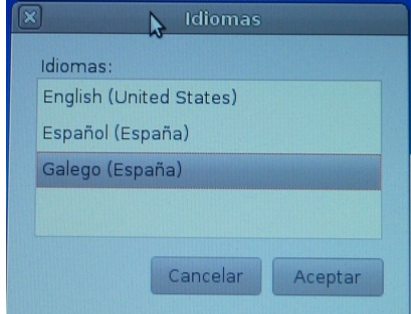

Pódese elixir o tipo de teclado que se vai a empregar despregando o menú que está xunto a icona do teclado

Por defecto aparece seleccionado o teclado español (spain) pero pódese elixir entre múltiples opcións picando en "outra" e seleccionado no listado a opción desexada.

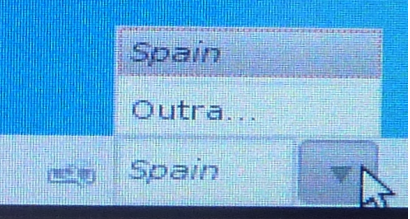

Despregando o menú que se atopa xunto a frecha pódese elixir a versión do escritorio.

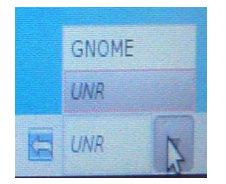

Por defecto aparece seleccionada a versión UNR que é a versión que se explicou.

Na versión GNOME, aparecen na parte superior esquerda os menús despregables "Aplicativos", "Lugares" e "Sistema" e as iconas de acceso directo ao navegador web e ao teclado.

A parte superior dereita ten un aspecto similar versión UNR xa que nela se mostran diversas iconas de acceso aos aplicativos.

Na parte central do escritorio aparecen as iconas de acceso aos aplicativos.

A versión GNOME permite almacenar no escritorio documentos.

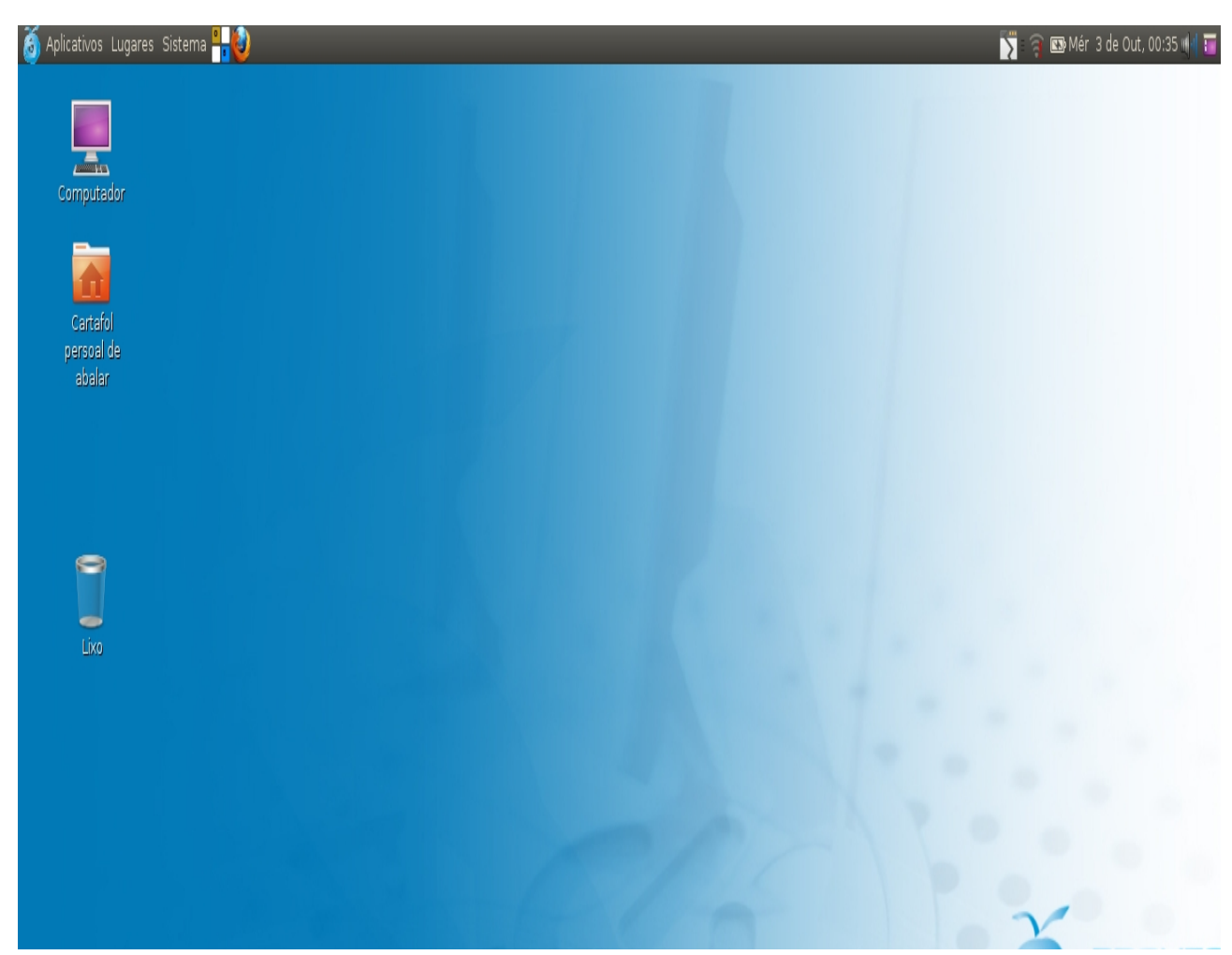

Outra opción de personalización é a accesibilidade ao sistema que pretende facilitar o traballo cos equipos informáticos a persoas con diversidade funcional

Para modificar a accesibilidade hai que picar sobre a icona do boneco.

A continuación débense marcar as preferencias que se desexen habilitar no sistema. Tras seleccionalas hai que pechar o cadro de diálogo

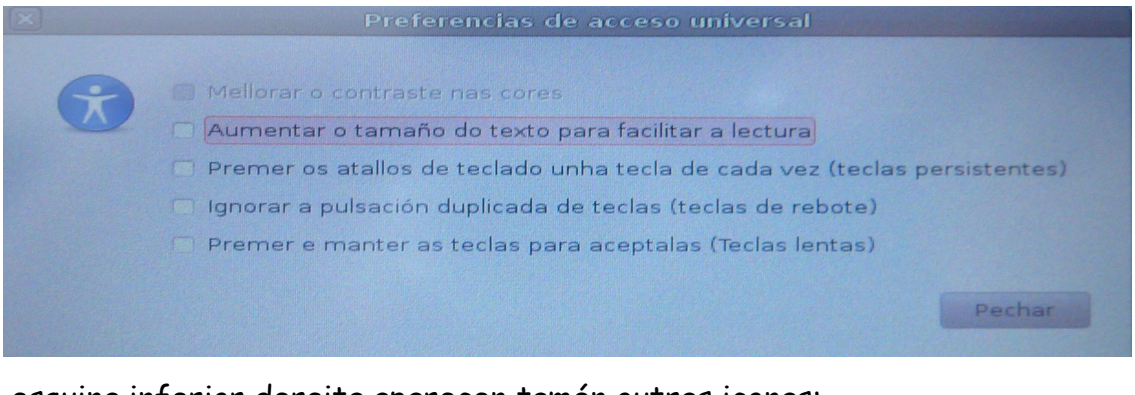

Na esquina inferior dereita aparecen tamén outras iconas:

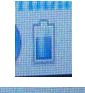

Mostra o nivel de carga da batería

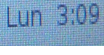

Picando na hora mostrarase o día e mes

Permite apagar o equipo sen entrar no sistema

Tódalas personalizacións que se fagan no inicio do sistema mantéñense tras apagar o ordenador ou pechar unha sesión.

# **5.2.PERSONALIZACIÓN DO ESCRITORIO**

No escritorio tamén se poden facer personalizacións, para entrar na xanela na que se realizan as modificacións é preciso picar co botón dereito en calquera espazo baleiro do escritorio

A continuación débese picar en "Cambiar o fondo de pantalla"

Tres son os elementos que se poden personalizar: o fondo do escritorio, o tema e os tipos de letra.

Nos ordenadores do proxecto Abalar as personalizacións realizadas no escritorio só se manteñen durante a sesión de traballo, perdéndose ao apagar o ordenador ou cando se sae da sesión.

# **5.2.1.Personalización do fondo do escritorio**

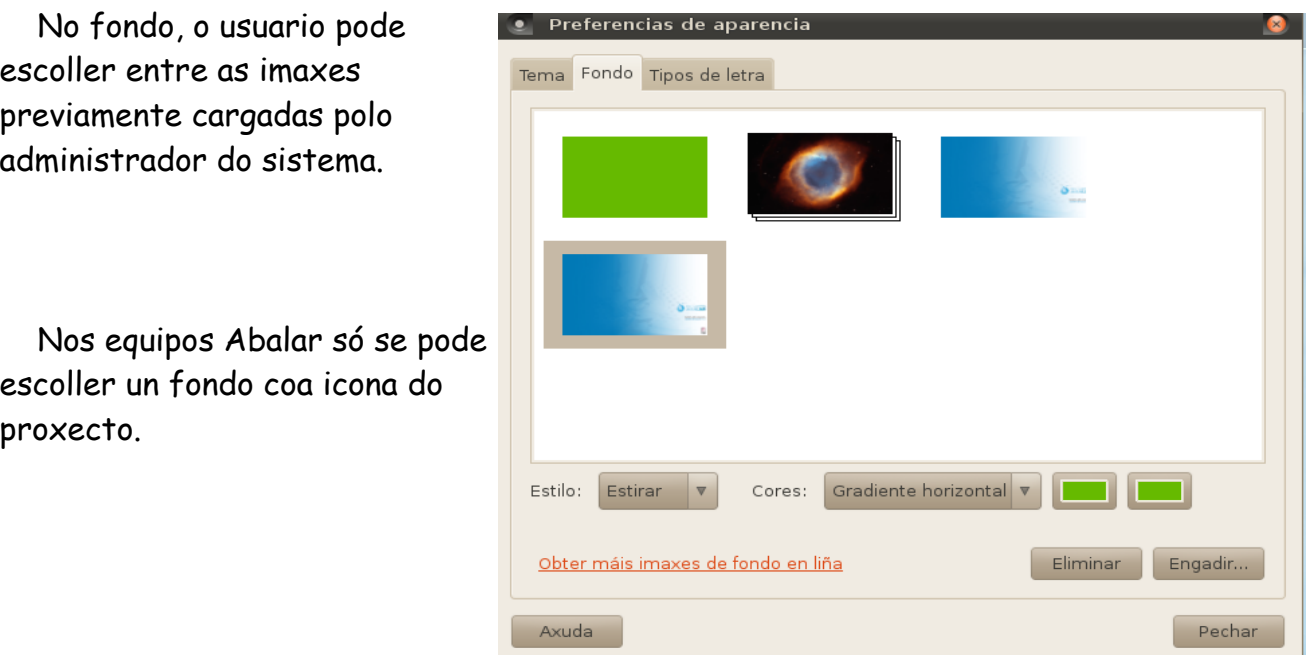

Unha vez escollida a imaxe pódese seleccionar o estilo para mostrar a imaxe: estirada, con zoom, no centro do escritorio, escalada, en mosaico ou estendida.

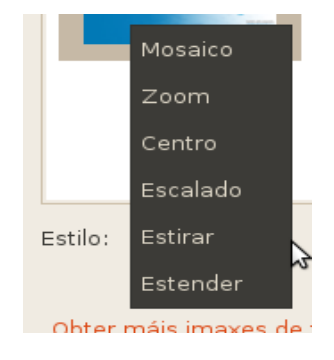

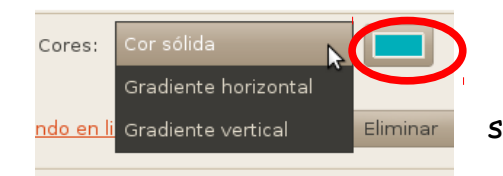

A opción cores permite escoller entre: cor sólida, gradiente horizontal e gradiente vertical.

Picando no cadro da cor accederase a unha nova xanela onde se pode escoller a cor desexada.

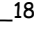

Cambiar o fondo de pantalla

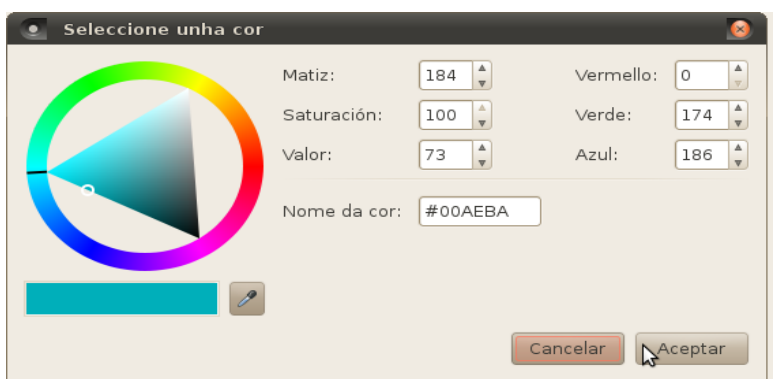

Para engadir novas imaxes para o fondo estas deben estar no disco duro ou nun dispositivo de almacenamento de memoria.

Picando en engadir abrirse a xanela de navegador de ficheiros para seleccionar a imaxe desexada.

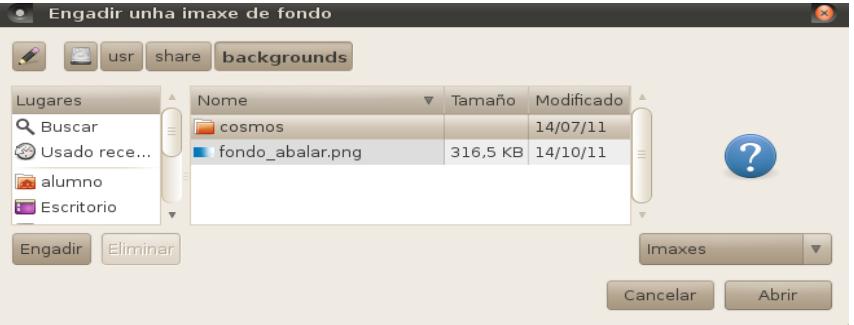

Tamén se poden obter imaxes de fondo na internet picando sobre "Obter máis imaxes de fondo en liña"

Unha imaxe pode ser eliminada das imaxes de fondo picando no botón eliminar

# **5.2.2.Personalización do tema do escritorio**

O tema permite escoller como se van ver os bordos das xanelas, as iconas, o punteiro, as cores e os controis.

Picando no botón personalizar pódense realizar modificacións nos distintos elementos dos temas.

O tema personalizado pode gardarse dándolle un nome.

O botón eliminar permite borrar os temas.

Tamén poden obterse novos temas en liña ou instalar temas gardados no disco duro ou outro sistema de almacenaxe.

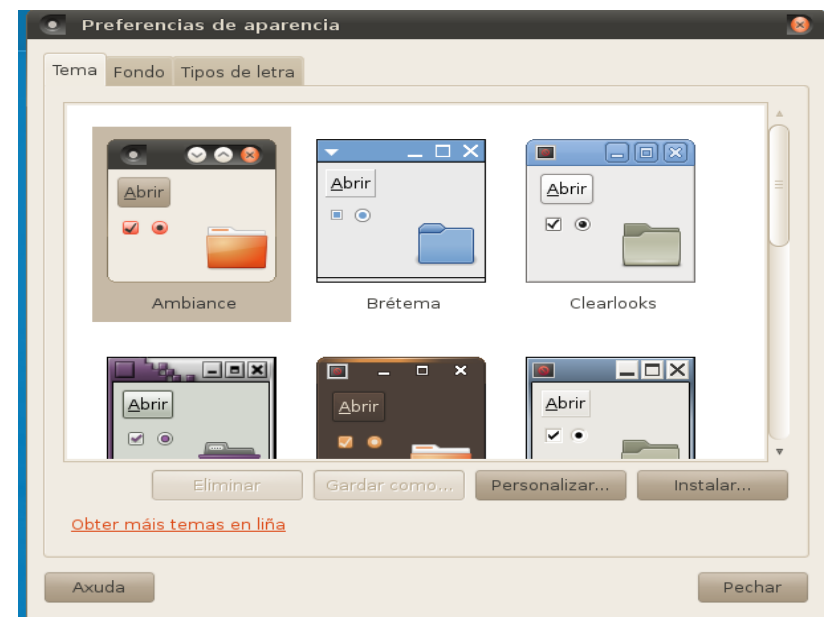

## **5.2.3.Personalización dos tipos de letra do escritorio**

Na pestana tipo de letra pódese escoller o tipo de letra a empregar nos aplicativos, nos documentos, no escritorio, no título da xanela e a da barra de tarefas (largura fixa)

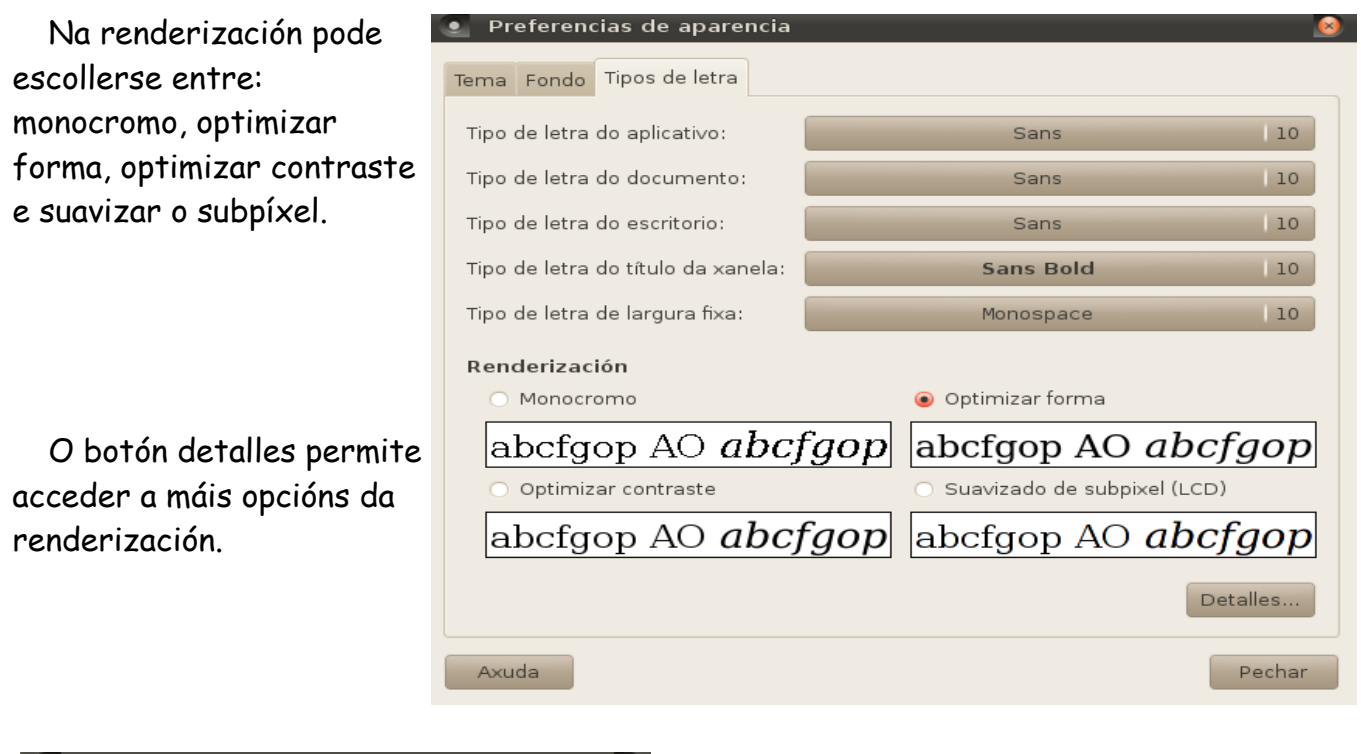

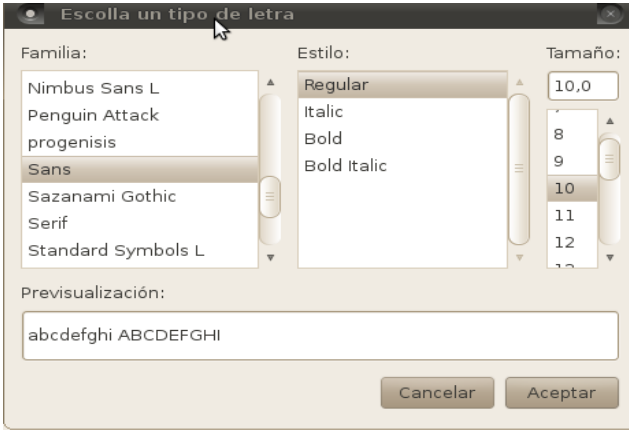

En cada tipo de letra pode escollerse a familia, o estilo e o tamaño.

# **6. ARQUIVOS E CARTAFOLES DE USUARIO**

A navegación e xestión dos arquivos e cartafoles realízase dende o menú" Ficheiros e cartafoles"

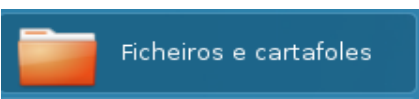

Ao abrir o menú aparecen na parte superior do escritorio as carpetas que pertencen ao usuario.

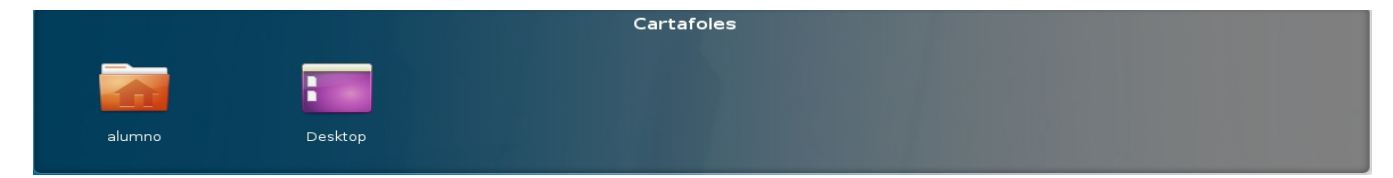

Nivel básico inicial en tecnoloxías da información e da comunicación. Docente: Loreto Brea González CFR Pontevedra. Novembro 2012

No caso dos miniportátiles un cartafol ten o nome "alumno" e no ordenador do profesorado leva o nome "profesor".

É o cartafol de traballo do usuario (alumno ou profesor) e nel o usuario ten permiso para facer o que queira: crear novos cartafoles, borrar cartafoles, cambiar o nome...

Sistema de

ficheiros 256 MB

Aparece outro cartafol co nome "Desktop" que é o cartafol do escritorio.

# **7. DISPOSITIVOS DE ALMACENAMENTO EXTERNO**

No apartado volumes móstranse os dispositivos de almacenamento externos.

Cando os dispositivos se conectan, o equipo os recoñece de forma automática e mostra una icona que indica o tipo de dispositivo.

FINDING\_NEMO

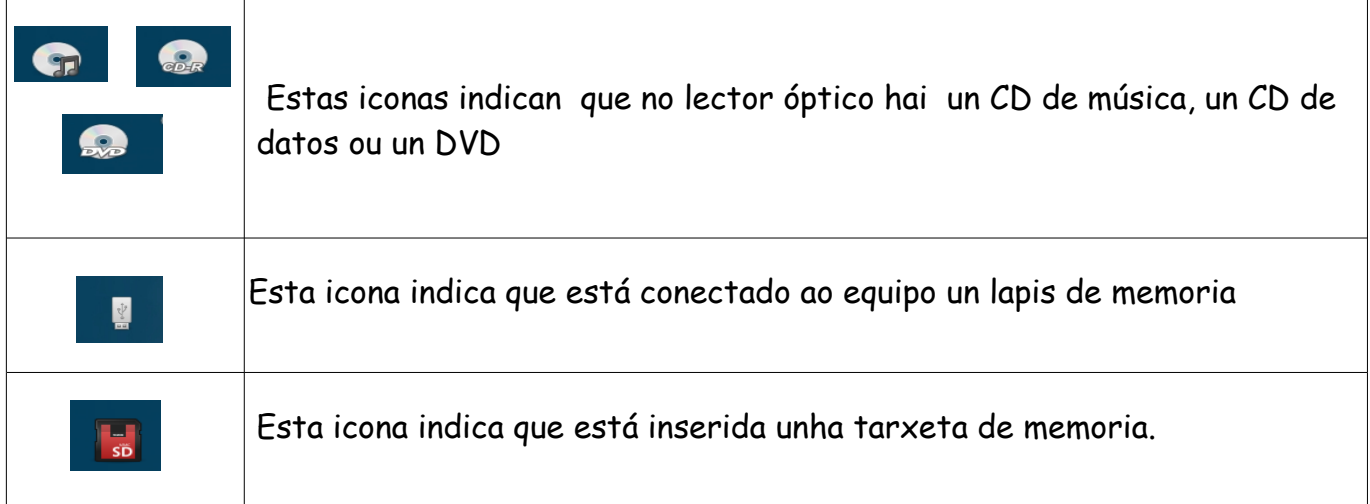

Dende estas iconas pódese acceder ao contido almacenado no dispositivo.

Ao inserir un lapis de memoria ou un CD/DVD de datos ábrese automaticamente o navegador de arquivos.

Ao colocar no lector óptico un CD de audio ábrese automaticamente o reprodutor de música.

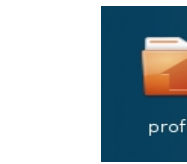

Volumes

alumno

LORE ABALAR

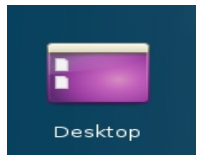

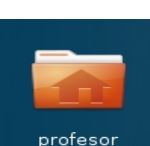

Abrir Desmontar

Sistema de ficheiros 256 MB

Cando se insire unha tarxeta de memoria ábrese unha xanela onde elixir que aplicativo empregar.

Os CD/DVD de vídeo non se abren de forma automática, é necesario picar sobre eles para abrir o navegador de arquivos.

Os dispositivo de almacenamento externo pódese abrir para ver os ficheiros e carpetas que contén picando sobre a súa icona co botón dereito ou picando dúas veces seguidas co botón esquerdo.

Os dispositivos de almacenamento externo deben de quitarse de forma segura para evitar a perda de datos.

A expulsión segura do lapis de memoria, CD e DVD realízase picando co botón dereito na súa icona e seleccionando "Expulsar".

Outra opción é picar sobre  $\Box$ que se atopa na esquina superior dereita da icona.

Todos os arquivos e ficheiros do dispositivo de almacenamento externo deben de estar pechados para que o sistema permita a expulsión.

> Para extraer de forma segura as tarxetas de memoria deben desmontarse. Esta acción pode realizarse picando co botón dereito do rato sobre a icona da tarxeta.

Dende o explorador de arquivos tamén pode realizarse a expulsión e a desmontaxe dos dispositivos.

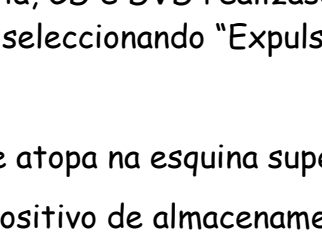

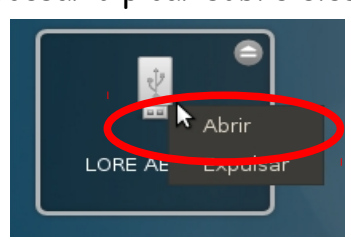

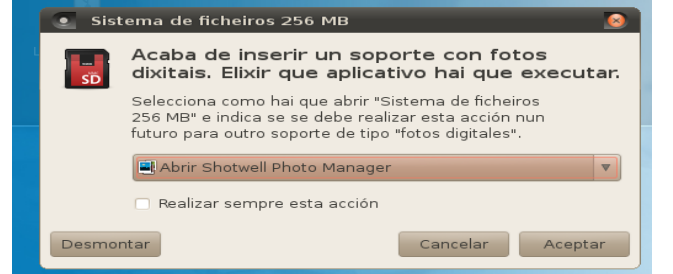

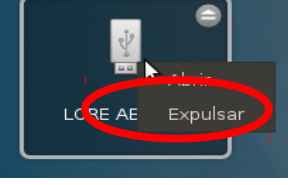

# **8.NAVEGADOR DE ARQUIVOS NAUTILUS**

O Naitilus é o aplicativo empregado para navegar pola estrutura de arquivos e directorios.

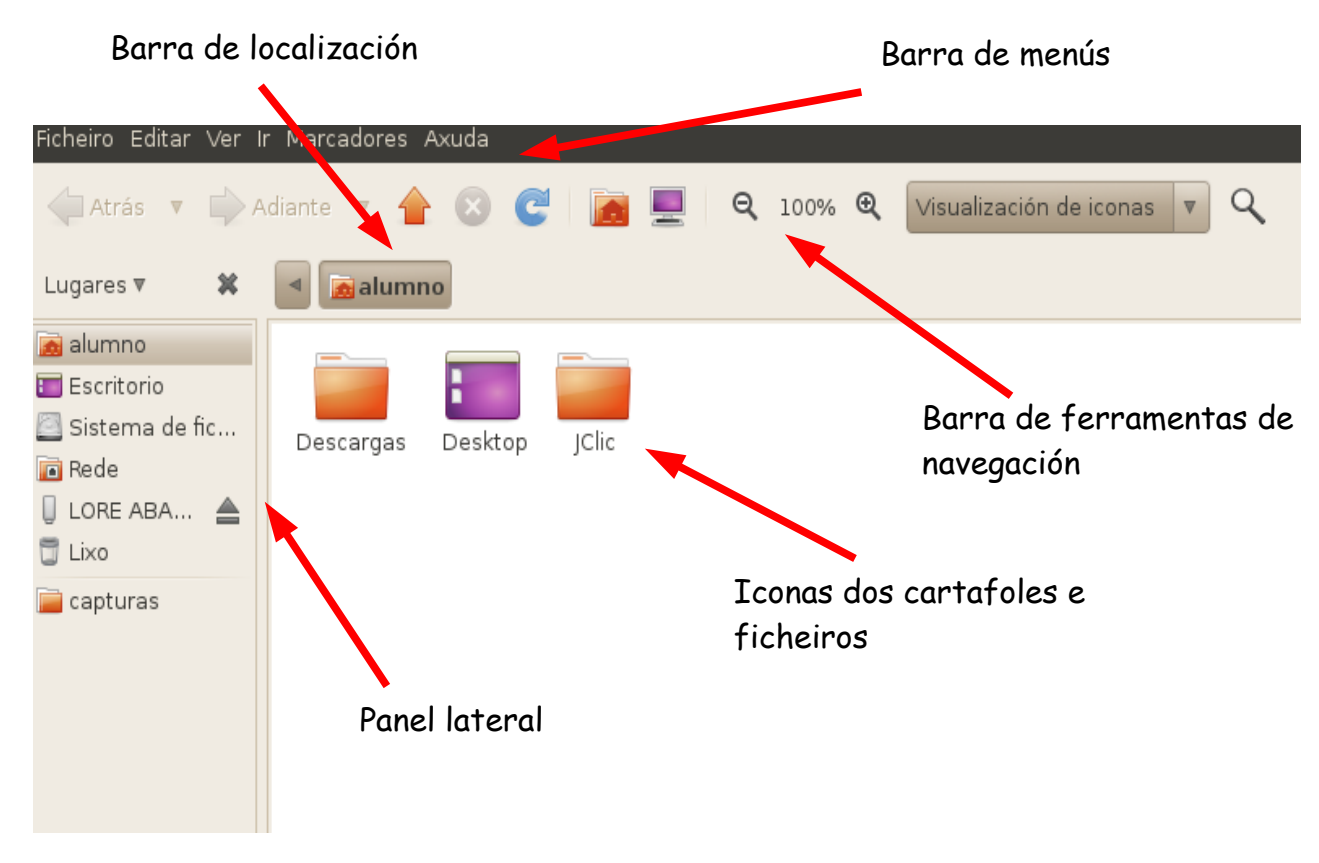

# **8.1.BARRA DE MENÚS**

Ficheiro Editar Πŗ Marcadores Axuda ver

Para despregar o menú hai que picar nel co botón esquerdo e aparecerán as funcións que se poden realizar nel.

O seguinte paso é picar sobre a acción que se desexa realizar.

Algunhas accións tamén poden realizarse coa combinación de teclas indicadas a súa dereita.

# **8.1.1.Menú Ficheiro**

Cando se pica sobre o menú ficheiro, hai funcións específicas que só aparecen cando está seleccionada a icona dun cartafol ou a icona ficheiro

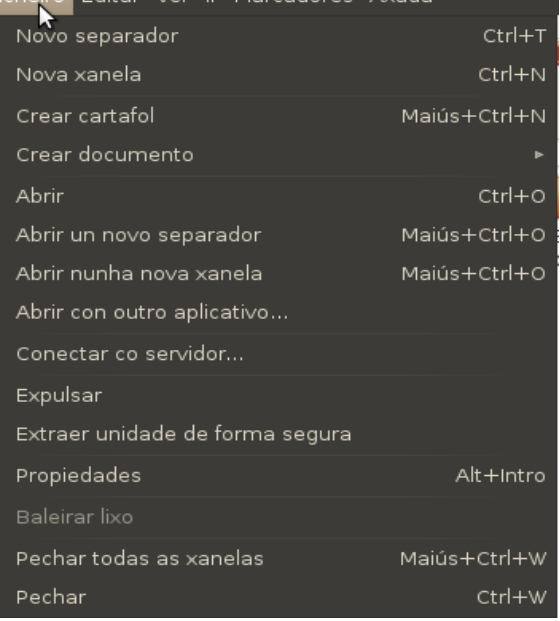

#### 8.1.1.1.Novo separador

Abre unha nova zoa de traballo.

Para cambiar dun separador a outro hai que picar no nome do localizador que aparece a esquerda do separador.

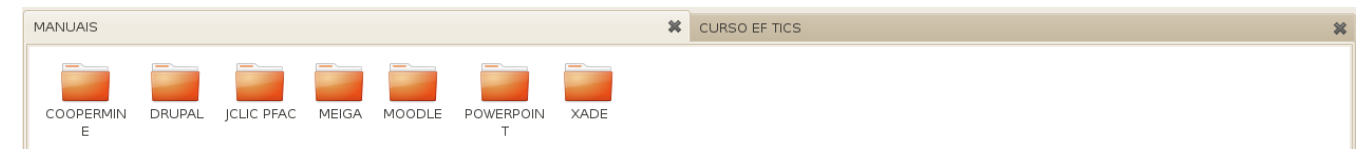

 Na zoa de iconas móstranse as carpetas ou ficheiros do separador activo. O separador non activo ten o fondo gris.

Os separadores péchanse picando no **X** da súa dereita.

# 8.1.1.2.Nova xanela

Abre unha nova xanela do explorador de arquivos. Na nova xanela móstrase o cartafol do usuario.

# 8.1.1.3.Crear cartafol

Crea un novo cartafol baleiro co nome "Cartafol sen título" marcado en gris.

Para nomear o cartafol hai que escribir directamente o nome que se lle quere dar.

# 8.1.1.4. Crear un documento

Crea unha novo documento.

Ao picar nesta función aparece un novo menú no que o usuario debe elixir entre crear o documento segundo un modelo (no caso de que ningún modelo estea seleccionado indicarase esta circunstancia) ou crear un documento de texto baleiro.

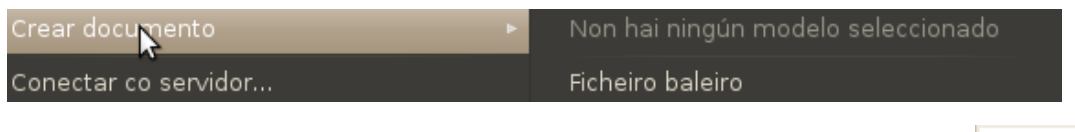

O novo documento mostrará o nome "Ficheiro novo" marcado en gris.

Para nomear o ficheiro hai que escribir directamente o nome que se lle quere dar.

## 8.1.1.5.Abrir

Esta función só aparece se está seleccionado un cartafol, emprégase para mostrar o contido do cartafol.

Cando está seleccionado un ficheiro esta función aparece como "Abrir con (nome dun aplicativo)". Ao executar a función móstrase o contido do ficheiro.

## Por exemplo

• Ficheiro de imaxes: "Abrir con Visor de imaxes"

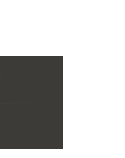

ficheiro novo

cartafol sen título

- Ficheiros pdf "Abrir con Visualizador de documentos".
- Ficheiros de texto: "Abrir con LibreOffice Write".

## 8.1.1.6. Abrir nun novo separador/nunha nova xanela

Esta función só aparece se está seleccionado un cartafol.

Permite abrir o cartafol nun separador (xanela) novo mostrando o seu contido.

## 8.1.1.7. Abrir con outro aplicativo

Permite elixir o aplicativo co que se vai a abrir o cartafol ou o ficheiro.

Ao seleccionar esta función móstrase unha xanela co listado dos aplicativos que se poden utilizar para abrir o cartafol ou ficheiro.

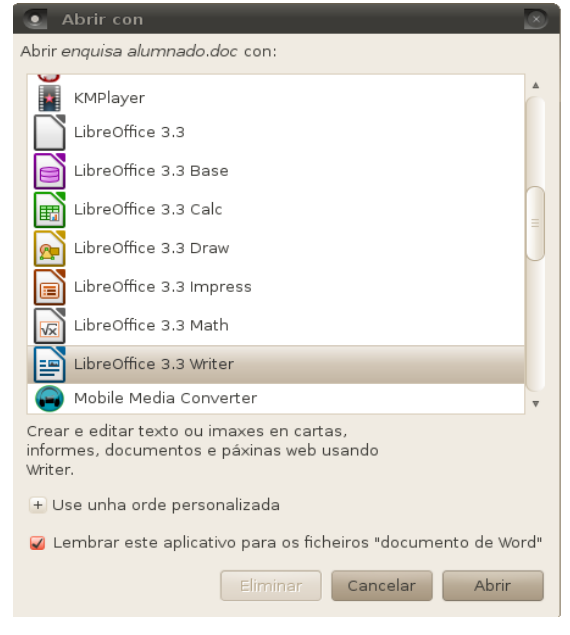

## 8.1.1.8. Conectar co servidor

Esta función permite ver os cartafoles e ficheiros gardados noutro equipo que estea conectado ao mesmo servidor.

## 8.1.1.9.Expulsar/Extraer de forma segura/Desmontar

Esta función só aparece cando está seleccionado un dispositivo de almacenamento externo.

Permite extraer o dispositivo de forma segura sen perder os datos.

Dependendo do tipo de dispositivo aparecerá un termo ou outro.

## 8.1.1.10. Baleirar o lixo

Utilízase para eliminar de forma definitiva as carpetas e ficheiros que foron movidos ao lixo. Esta función só está operativa cando hai algún elemento no lixo.

Unha vez que se baleire o lixo os elementos non poderán ser recuperados.

## 8.1.1.11. Propiedades

Mostra información sobre o cartafol ou ficheiro.

Entre a información aparece o nome, o tipo, o tamaño, a data de creación e de modificación, a localización, os permisos de acceso, o aplicativo con que se abre...

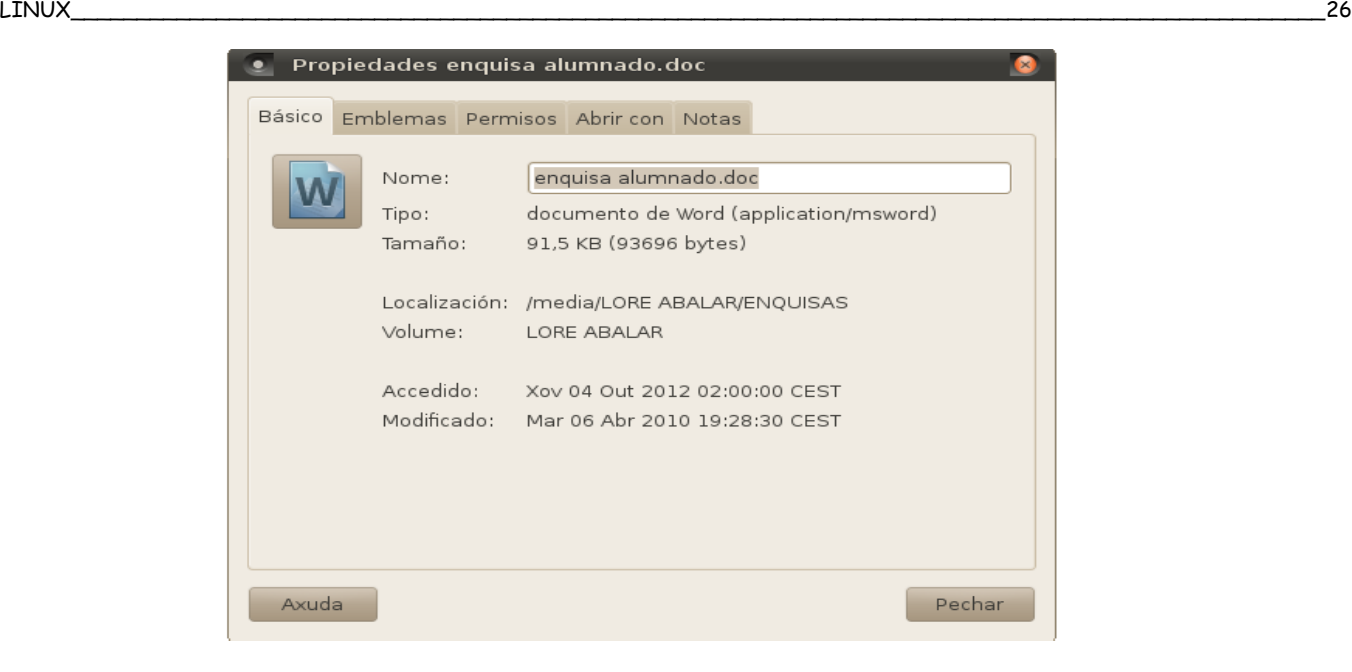

# 8.1.1.12. Pechar

Utilízanse para pechar o navegador.

- Pechar; pecha só a xanela activa
- Pechar todas as xanelas; pecha todas as xanelas abertas.

## **8.1.2.Menú Editar**

#### 8.1.2.1.Cortar

Esta función colle o ficheiro ou cartafol seleccionado para posteriormente poder pegalo noutra localización. O elemento cambia dunha localización a outra.

## 8.1.2.2. Copiar

Fai unha copia do elemento seleccionada para poder pegalo noutra localización. Nesta opción habería dos elementos iguais un na localización inicial e outro na final.

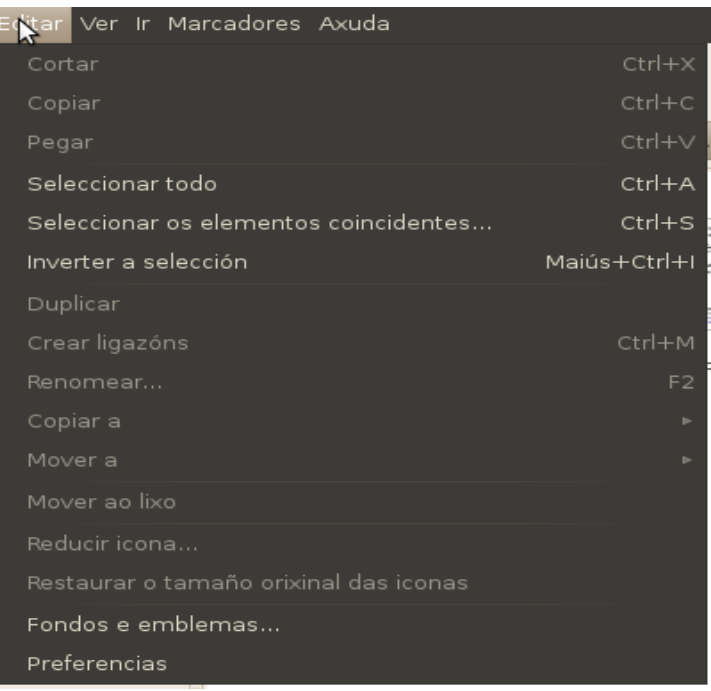

## 8.1.2.3. Pegar

Esta función pega na nova localización os elementos cortados ou copiados

## 8.1.2.4.Seleccionar todo

Selecciona todos os arquivos ou ficheiros dunha localización.

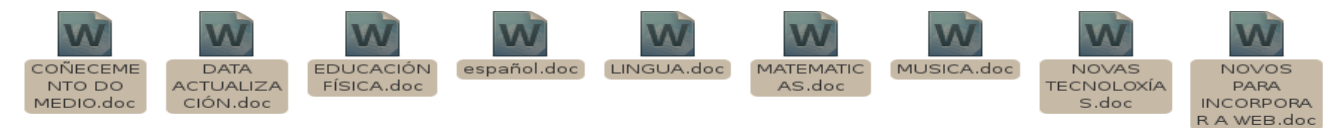

Nivel básico inicial en tecnoloxías da información e da comunicación. Como establece por establece de loreto Brea González CFR Pontevedra. Novembro 2012

## 8.1.2.5.Seleccionar os elementos coincidentes

Selecciona os elementos da localización que cumpran un patrón. Ao picar na función, abre unha xanela na que escribir o patrón.

No patrón hai que escribir o nome do elemento e/ou a extensión no caso dos ficheiros.

Pódese empregar o comodín \* para substituír parte do nome, o nome completo ou a extensión.

No exemplo seleccionaranse os ficheiros de calquera extensión que teñan por nome curso.

# 8.1.2.6. Inverter selección

Selecciona todos os elementos que non estean marcados.

Emprégase cando son moitos elementos os que se queren seleccionar pero entre eles hai algún que non se quere seleccionar.

Para facelo, márcanse os elementos que non se queren seleccionar e despois escóllese a función inverter selección.

# 8.1.2.7. Duplicar

Crea na mesma localización unha copia do ficheiro ou do cartafol seleccionado.

No caso de ser un cartafol duplícanse todos os elementos que hai dentro del.

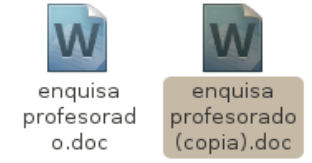

O elemento duplicado ten o mesmo nome que o orixinal engadindo ao final do nome (copia)

# 8.1.2.8.Crear ligazón

Crea unha ligazón directa ao cartafol ou ao ficheiro.

Habitualmente as ligazóns creadas móvense a outra localización.

As ligazóns só poden crearse en elementos que estean localizados no disco duro do equipo.

## 8.1.2.9. Renomear

Permite cambiar o nome do elemento seleccionado

# 8.1.2.10 Copiar a

Esta función crea unha copia do elemento seleccionado na localización indicada: outro panel, escritorio ou cartafol persoal.

# 8.1.2.11. Mover a

Move o elemento seleccionado á localización indicada: outro panel, escritorio ou cartafol persoal.

Copiar a Mover a

Mover ao lixo

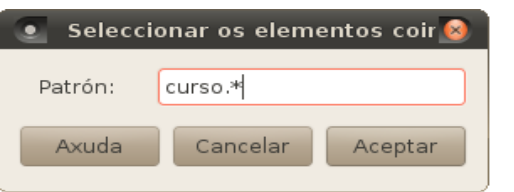

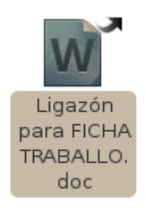

Cartafol persoal Escritorio

## 8.1.2.12 Mover ao lixo

Esta función emprégase para eliminar os elementos, os cales serán movidos á localización lixo.

Os elementos movidos ao lixo poden ser recuperado se o lixo non se baleirou.

## 8.1.2.13.Restaurar

Esta función só aparece na localización lixo e permite recuperar os elementos eliminados que se atopan no lixo.

Débese seleccionar o elemento e executar a función, tras facelo o elemento volverá á localización na que se atopaba antes de ser eliminado.

# 8.1.2.14. Eliminar permanentemente

Esta función só aparece na localización lixo e equivale a función baleirar o lixo co que os elementos eliminados nos poderán ser recuperados

# 8.1.2.15 Reducir a icona

Esta función reduce o tamaño da icona seleccionada.

8.1.2.16 Restaurar o tamaño orixinal das iconas

Esta función permite que as iconas recuperen o seu tamaño orixinal.

# 8.1.2.17. Comprimir

Realiza a comprensión dos elementos para que ocupen menos espazo.

Cando se executa á función ábrese unha xanela na que se pode escoller o tipo de compresión segundo a extensión e a localización onde vai ser gardada.

O elemento comprimido ten o mesmo nome que o orixinal e engádeselle a extensión do compresor.

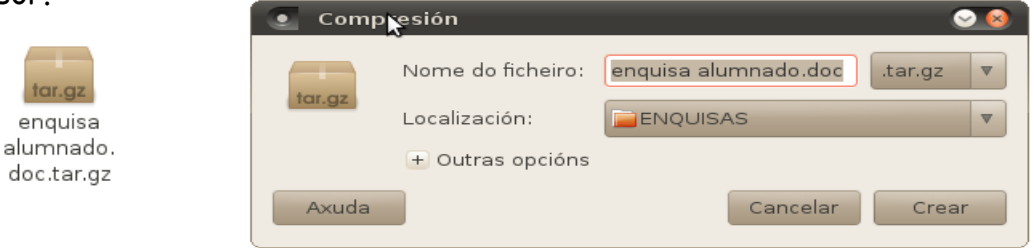

# 8.1.2.18. Extraer aquí

Esta función só aparece en arquivos comprimidos ou ficheiros dos que se poidan extraer elementos.

Descomprime os elementos orixinais na localización na que se atopa o elemento seleccionado.

## 8.1.2.19. Redimensionar imaxes

Esta función só aparece en ficheiros de imaxe permitindo modificar o tamaño da imaxe sen ter que abrir o ficheiro.

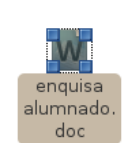

É moi útil cando se quere modificar o tamaño de varias imaxes as mesmas dimensións xa que seleccionando todos os ficheiros de imaxes pódense redimensionar nunha soa acción.

Cando se executa á función ábrese unha xanela na que se pode seleccionar:

- A forma de modificar o tamaño.
- O nome que vai ter o ficheiro coa imaxe redimensionada.

No caso de querer manter o ficheiro coa imaxe orixinal hai que escoller no nome do ficheiro "Adjuntar".

Se só se quere o ficheiro coa imaxe redimensionada escollerase "Non cambiar nome"

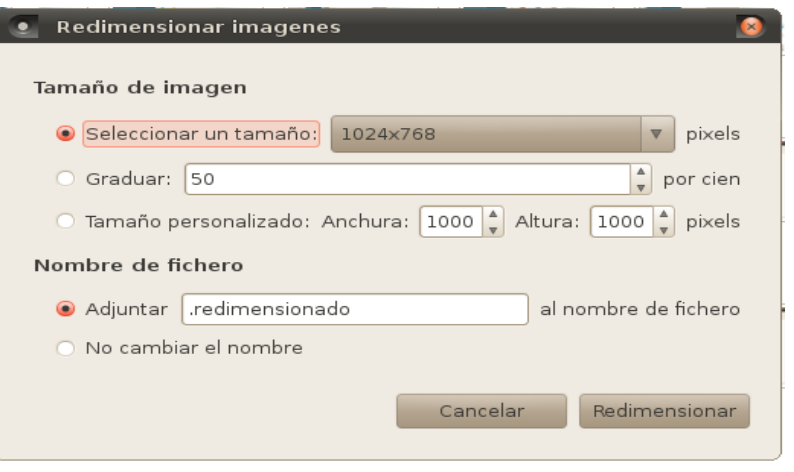

# 8.1.2.20.Rotar imaxes

Esta función só aparece en ficheiros de imaxe permitindo rotar as imaxes sen necesidade de abrilas.

Cando se executa á función ábrese unha xanela na que se pode escoller o ángulo de rotación da imaxe.

Ao igual que na función anterior pode manterse o ficheiro orixinal ou só o ficheiro coa imaxe rotada.

## 8.1.2.21. Fondos e emblemas

Esta función permite modificar o fondo da área onde se atopan as iconas dos elementos.

Cando se executa á función ábrese unha xanela na que se pode escoller entre os distintos tipos de fondo, cores ou engadir emblemas as iconas. Tras seleccionar o desexado hai que arrastralo a área de iconas.

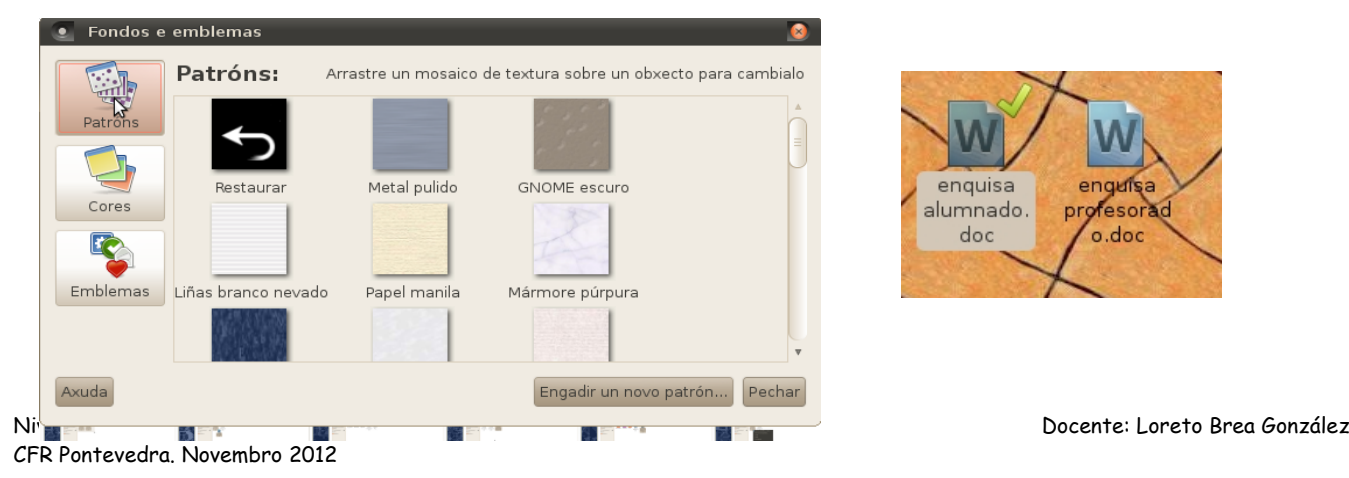

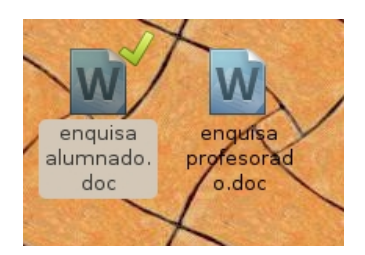

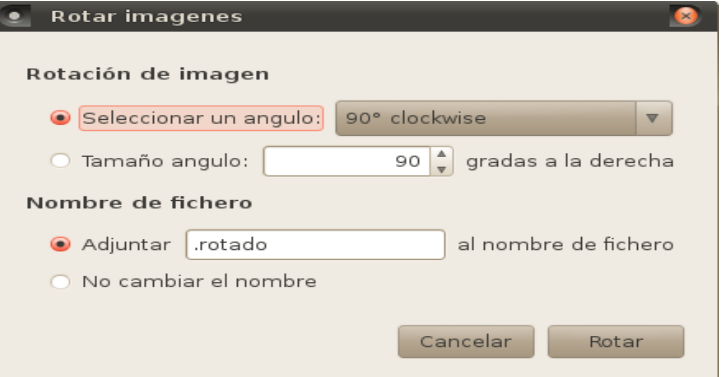

## 8.1.2.22. Preferencias

Función que permite personalizar o navegador de arquivos en aspectos relativos á: visualización das iconas, o comportamento do aplicativo, a forma de mostrar a información das iconas, a orde das columnas na visualización en lista, a previsualización e a xestión de medio.

Estas accións realízanse dende a xanela que aparece ao seleccionar a función.

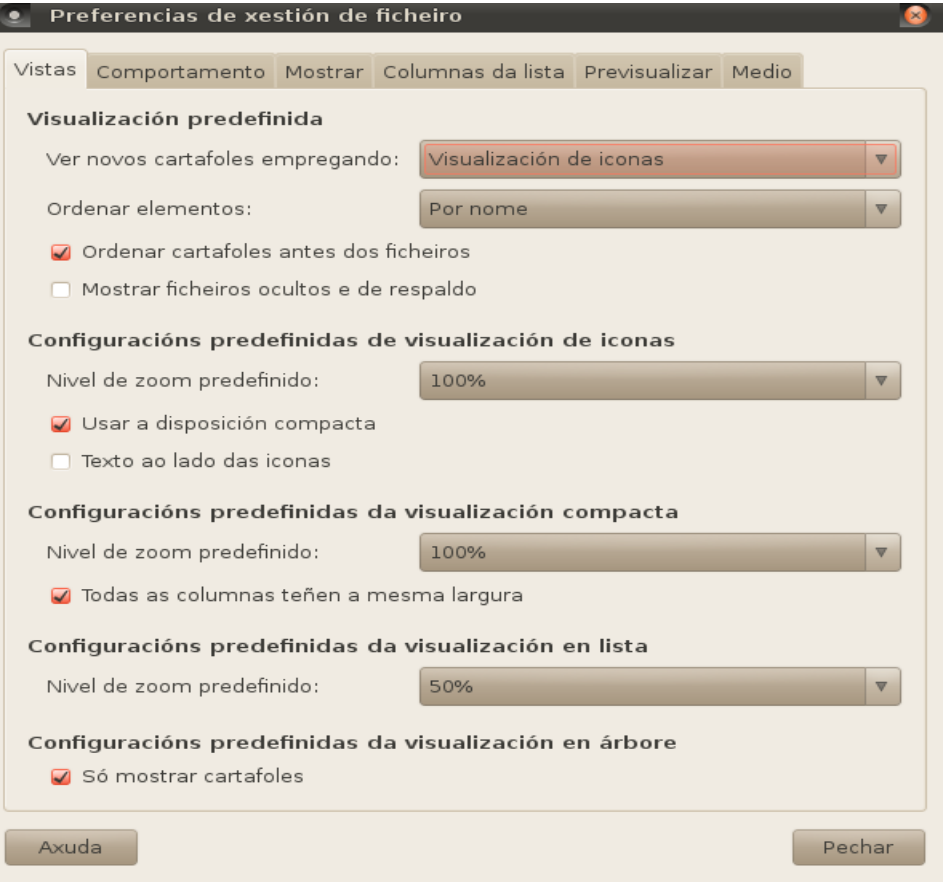

# **8.1.3. Menú Ver**

## 8.1.3.1. Deter

Utilízase para deter a carga das carpetas e ficheiros da localización actual.

## 8.1.3.2. Recargar

Recarga as carpetas e ficheiros da localización actual.

## 8.1.3.3. Mostrar barras e paneis

Para que no navegador se mostren a barra de ferramentas principal, o panel lateral, a barra de localización, a barra de estado e o panel adicional, estas teñen que estar marcados no menú ver. Cando aparece o  $\vee$  indica que a barra/panel está visible.

#### Marcadores Axuda

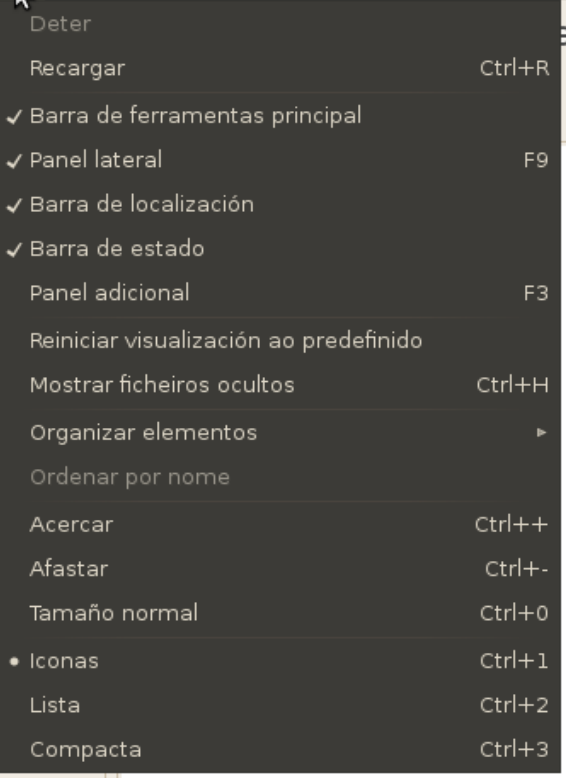

# 8.1.3.4. Reiniciar visualización ao predefinido

Utilízase para volver ás visualizacións predefinidas no sistema

# 8.1.3.5. Mostrar ficheiros ocultos

Permite que se mostren os ficheiros ocultos do sistema, das unidades e dos dispositivos

## 8.1.3.6. Organizar elementos

Os elementos poden organizarse de forma manual o automaticamente. A organización automática pode realizarse por nome, tamaño tipo, data de modificación, emblema ou en orde inversa.

A disposición pode ser compacta ou expandida.

## 8.1.3.7. Ordenar por nome

Ordena os elementos polo nome en orde alfabética

# 8.1.3.8.Acercar/Afastar/Tamaño normal

- Acercar; achega o zoom facendo as iconas máis grandes.
- Afastar; afasta o zoom e fai as iconas máis pequenas.
- Tamaño normal; restaura o tamaño das iconas ao 100%

## 8.1.3.9. Iconas

Mostra os elementos en forma de iconas na parte central da zoa de traballo. É a forma máis habitual.

## 8.1.3.10. Lista

Mostra os elementos da zoa de traballo en forma de lista.

Na lista aparece o nome, o tamaño, a data de modificación e o tipo do elemento visualizado.

Coa función "Columnas visibleis" do menú ver, pódese escoller as columnas de información da lista e a súa orde.

As listas poden ser ordenados segundo o nome, tamaño, tipo e data en orde alfabética ou numericamente (ascendente ou descendente).

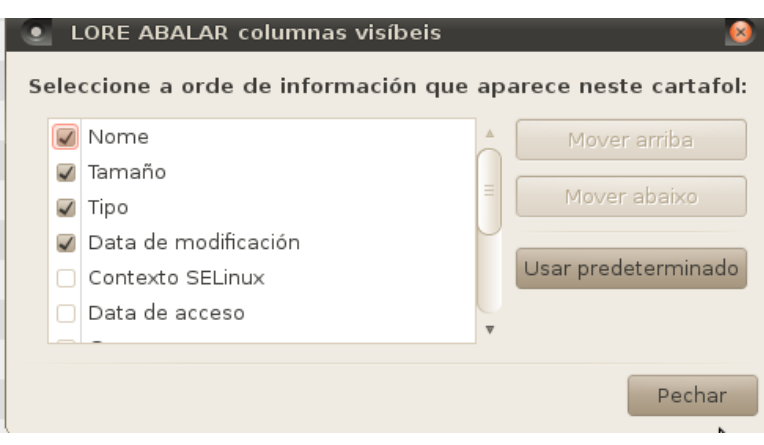

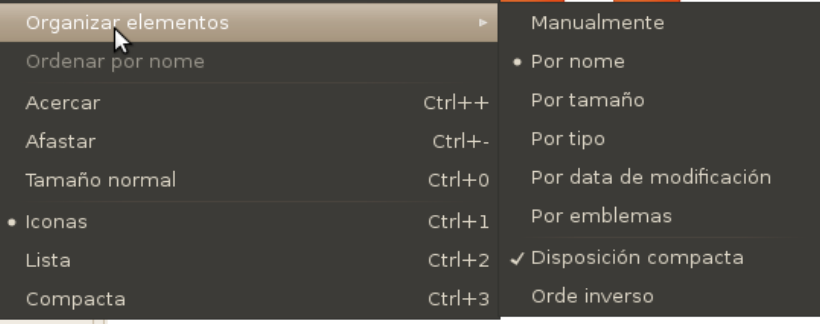

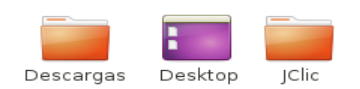

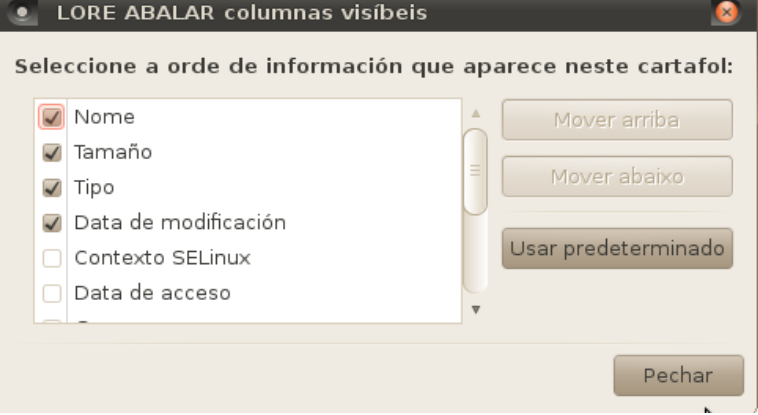

Para ordenar hai que picar enriba da categoría pola que se quere ordenar.

# 8.1.3.11. Busca por ficheiros

O buscador de ficheiros permite realizar buscas de ficheiros e carpetas polo seu nome.

No caixón de busca escríbese o nome (ou parte) do ficheiro ou cartafol a buscar e despois pícase na lupa do extremo dereito.

Cando remata a busca lístanse todos os ficheiros e carpetas que teñan ese nome.

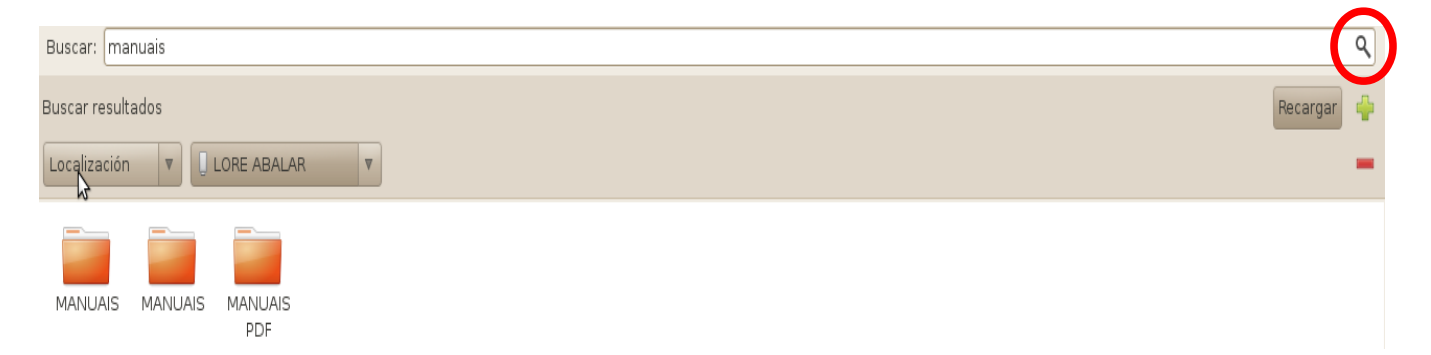

# 8.1.3.12. Limpar historial

As localizacións visitadas nunha sesión de traballo son gardadas no historial.

A función limpar borra a lista de todas as localizacións almacenadas no historial

## 8.1.3.13.Listado de localizacións

Na parte inferior do menú Ir atópase un listado coas últimas localizacións visitadas. Picando sobre unha localización da lista accedese directamente a dita localización.

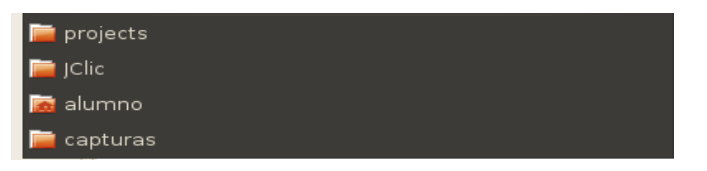

## **8.1.4. Menú Marcadores**

## 8.1.4.1. Engadir un marcador

Esta función emprégase para crear un novo marcador. Os marcadores son accesos directos a localizacións.

arcadores Axuda Engadir un marcador Ctrl+D Editar os marcadores...  $Ctrl + B$ **ENQUISAS VARIOS** 

No momento que se crea un marcador a icona co seu nome móstrase na parte inferior do Lugares ▼ menú marcadores e tamén na parte inferior do panel lateral "Lugares".

Picando co botón esquerdo na icona do marcador ábrese de forma automática a localización.

Ao picar co botón dereito na icona, a localización pode abrirse, abrirse nunha nova xanela ou abrirse nun novo separador.

Tamén permite renomear o marcador ou eliminalo co que desaparecerá do listado do menú marcadores e do panel lateral

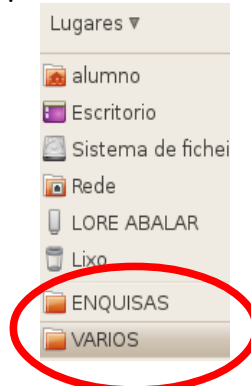

# 8.1.4.2. Editar os marcadores

Esta función edita todos os marcadores indicando o seu nome (coa posibilidade de cambialo) e a súa ruta de localización.

Ademais permite abrir o marcador ou eliminalo.

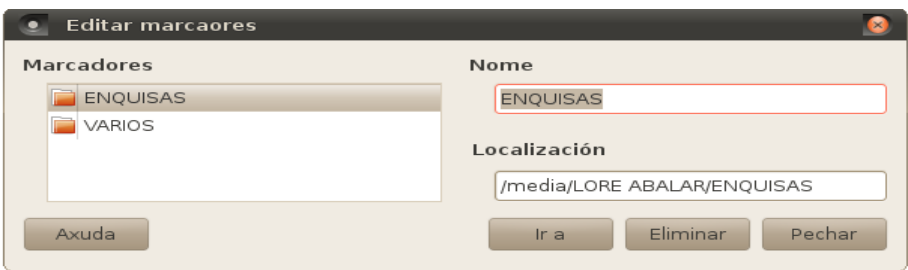

Os marcadores poden ser ordenados no listado seleccionando a súa icona e movéndoa ao lugar desexado na lista.

# **8.1.5. Menú Axuda**

# 8.1.5.1. Contidos

Abre a guía de usuario do explorador de arquivos Nautilus

## 8.1.5.12. Sobre

Permite acceder aos créditos e a licenza do aplicativo Naitilus

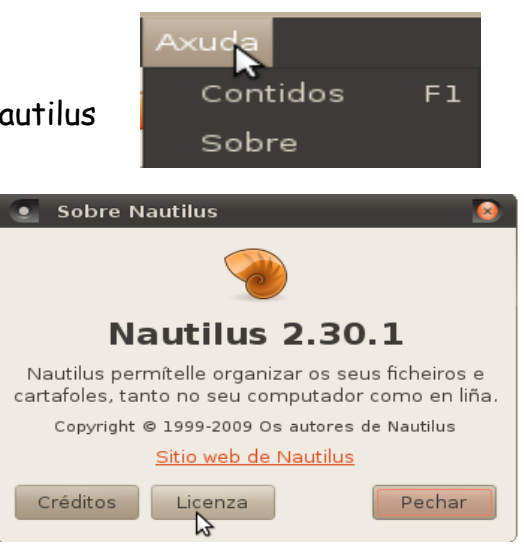

# **8.2.ICONAS DA BARRA DE FERRAMENTAS**

As iconas da barra de ferramentas permiten realizar as funcións dos menús sen ter que acceder a eles.

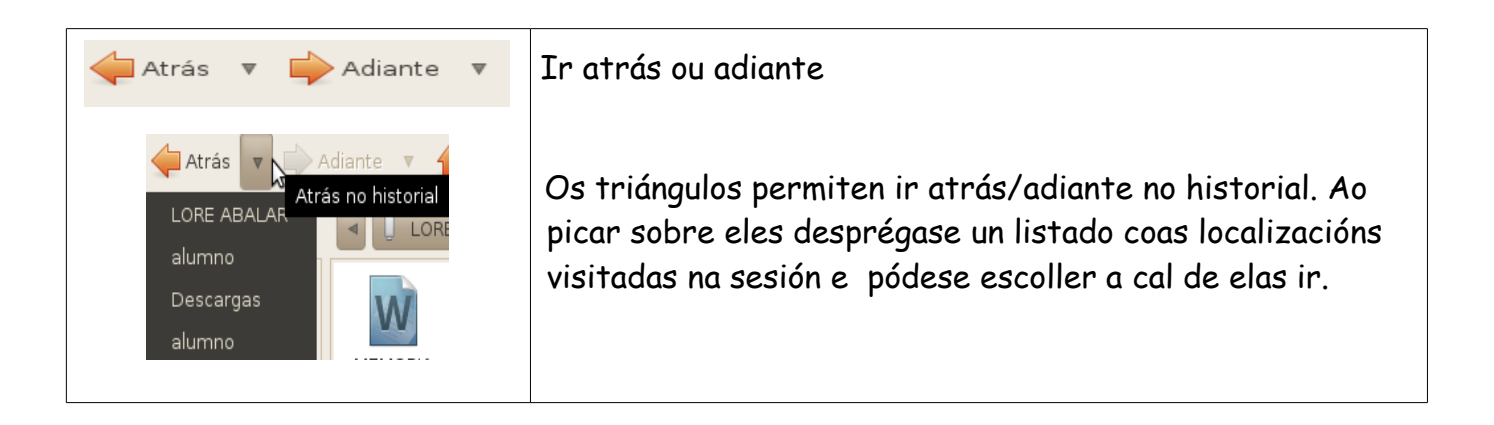

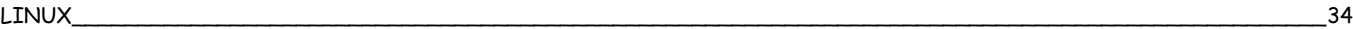

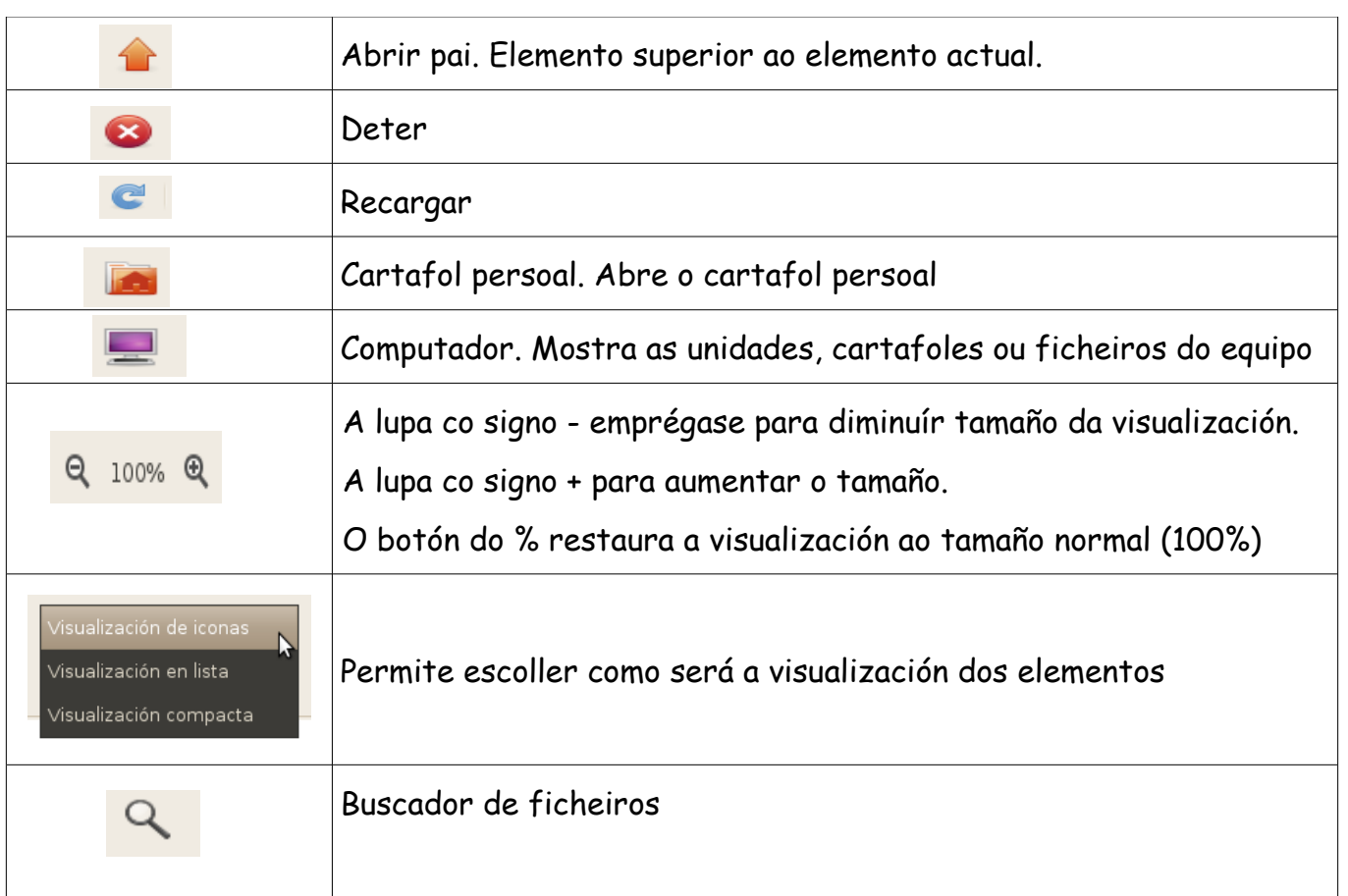

# **8.3. PANEL LATERAL DO NAVEGADOR DE ARQUIVOS**

Para poder escoller o que mostrará o panel lateral do navegador de arquivos hai que picar no triángulo e escoller no listado o que se quere visualizar.

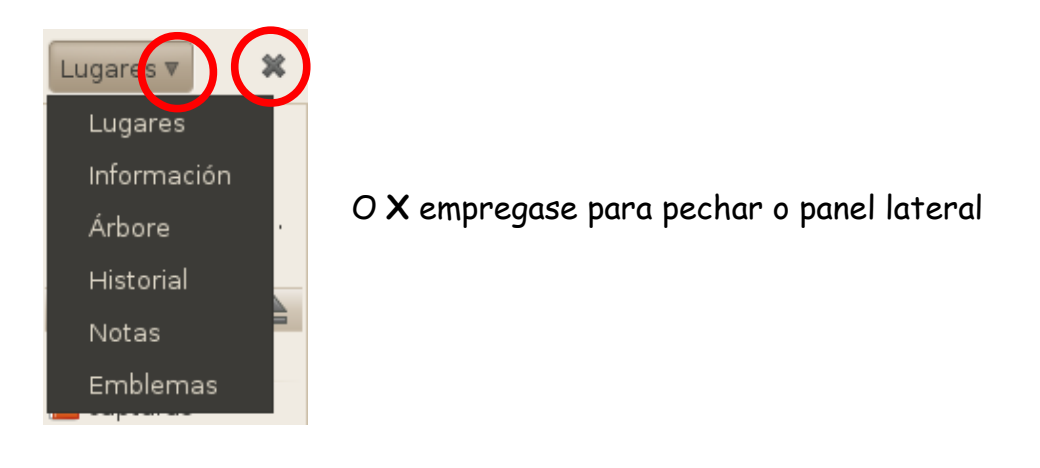

- A opción lugares mostra onde se gardan os arquivos ou ficheiros.
- A opción información mostra a icona do lugar aberto, indicando o seu nome e tipo, e a data de modificación.
- A opción árbore mostra en forma de árbore as distintas localizacións: carpetas, ficheiros e unidades.

Picando no signo + móstranse tódolos elementos que ten dentro unha localización.

Picando no signo – escóndense os elementos.

- A opción historial mostra as localizacións visualizados na última sesión
- A opción notas permite ao usuario escribir notas recordatorias. Para consultar as notas hai que picar na icona do caderno
- A opción emblemas mostra unha serie de iconas indicando o tipo de arquivo que representan.

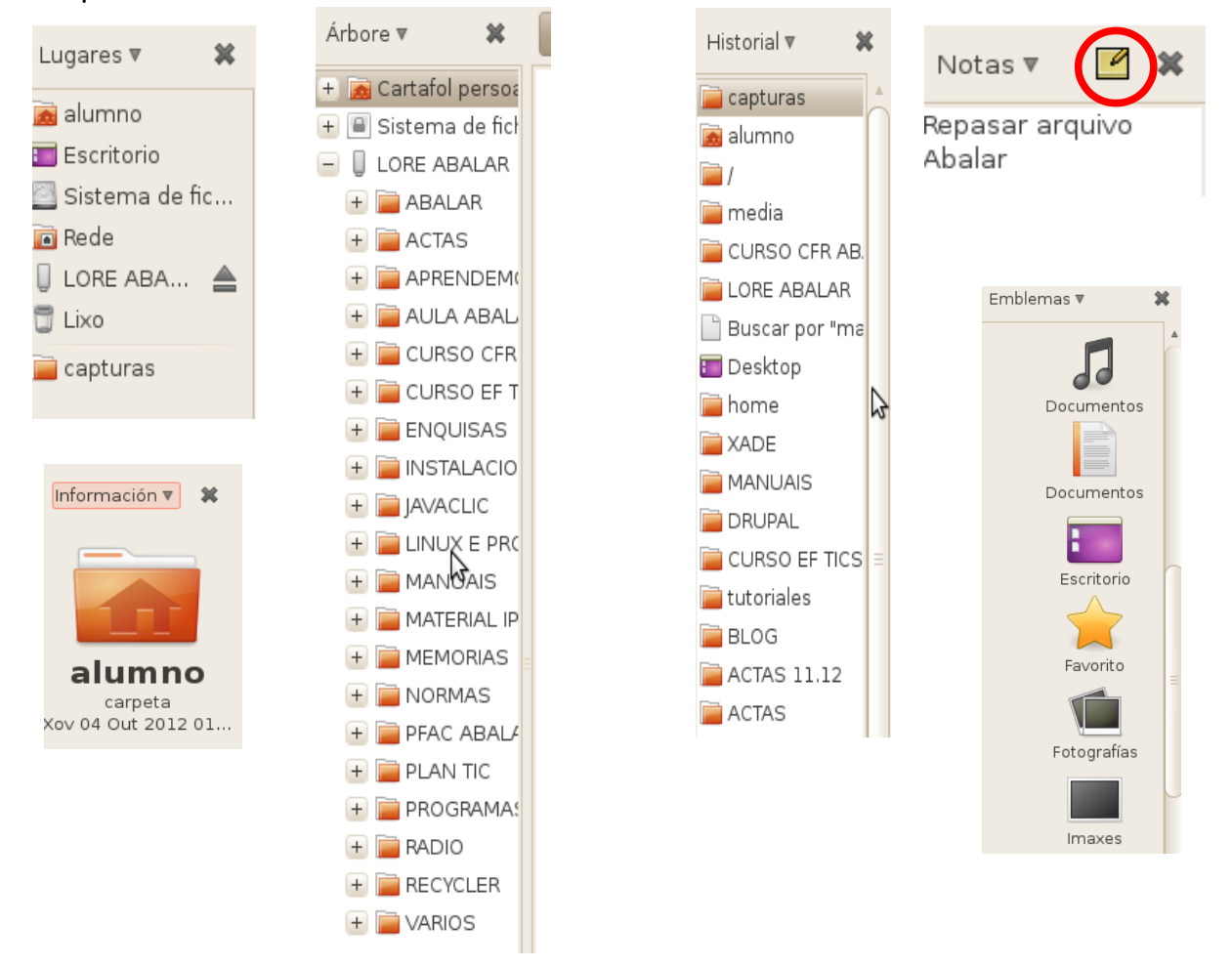

# **8.4. BARRA DE LOCALIZACIÓN**

Na barra de localización van aparecendo a medida que se van abrindo os cartafoles os botóns das localizacións ( unidades ou cartafoles)

Ao picar no triángulo móstranse as carpetas anteriores das que depende.

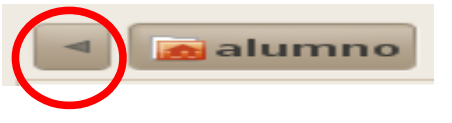

O botón coa icona do disco representa o directorio raíz. Nel atópase o cartafol "Home" e dentro dela o cartafol de usuario.

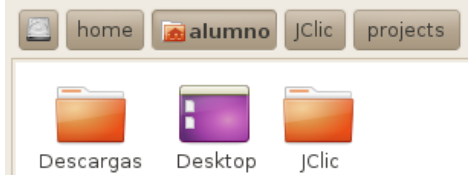

## **8.5. ICONAS DE CARTAFOIS E FICHEIROS**

As carpetas e ficheiros poden abrirse picando sobre a icona dúas veces seguidas co botón esquerdo .

Cando se pica sobre a icona co botón dereito despregase un menú que permite escoller distintas accións a executar.

Estas acción son as mesmas que se poden realizar dende os distintos menús da barra de menús.

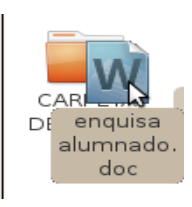

Colocando a icona dun ficheiro ou cartafol sobre a icona doutro cartafol o primeiro será movido a dentro do segundo cartafol. Na imaxe o ficheiro de texto gardaríase no cartafol.

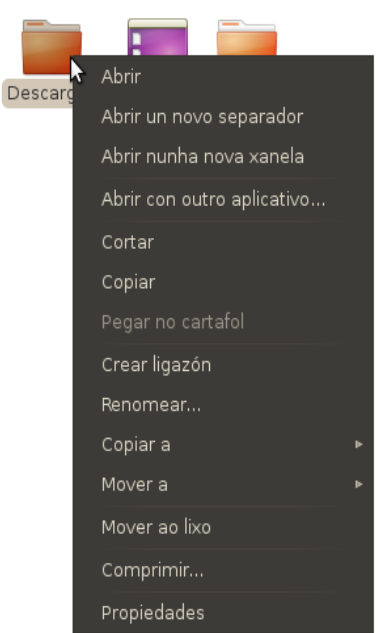